# WLg-xROAD/S 설치 매뉴얼

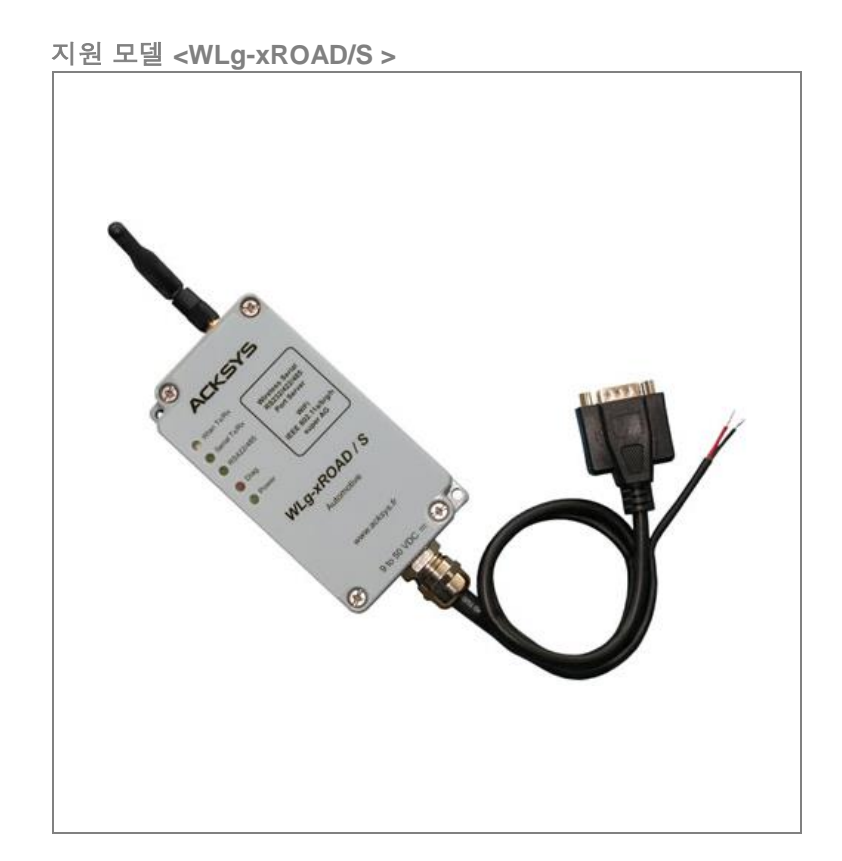

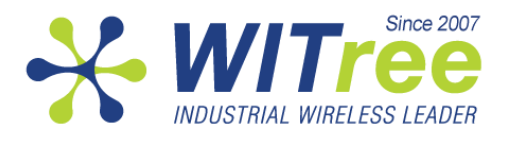

" 해당 무선설비는 전파혼신 가능성이 있으므로 인명안전과 관련된 서비스는 할 수 없습니다."

**Rev K1.0 2014-03-13 www.WITree.co.kr**

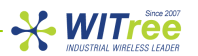

## 목차

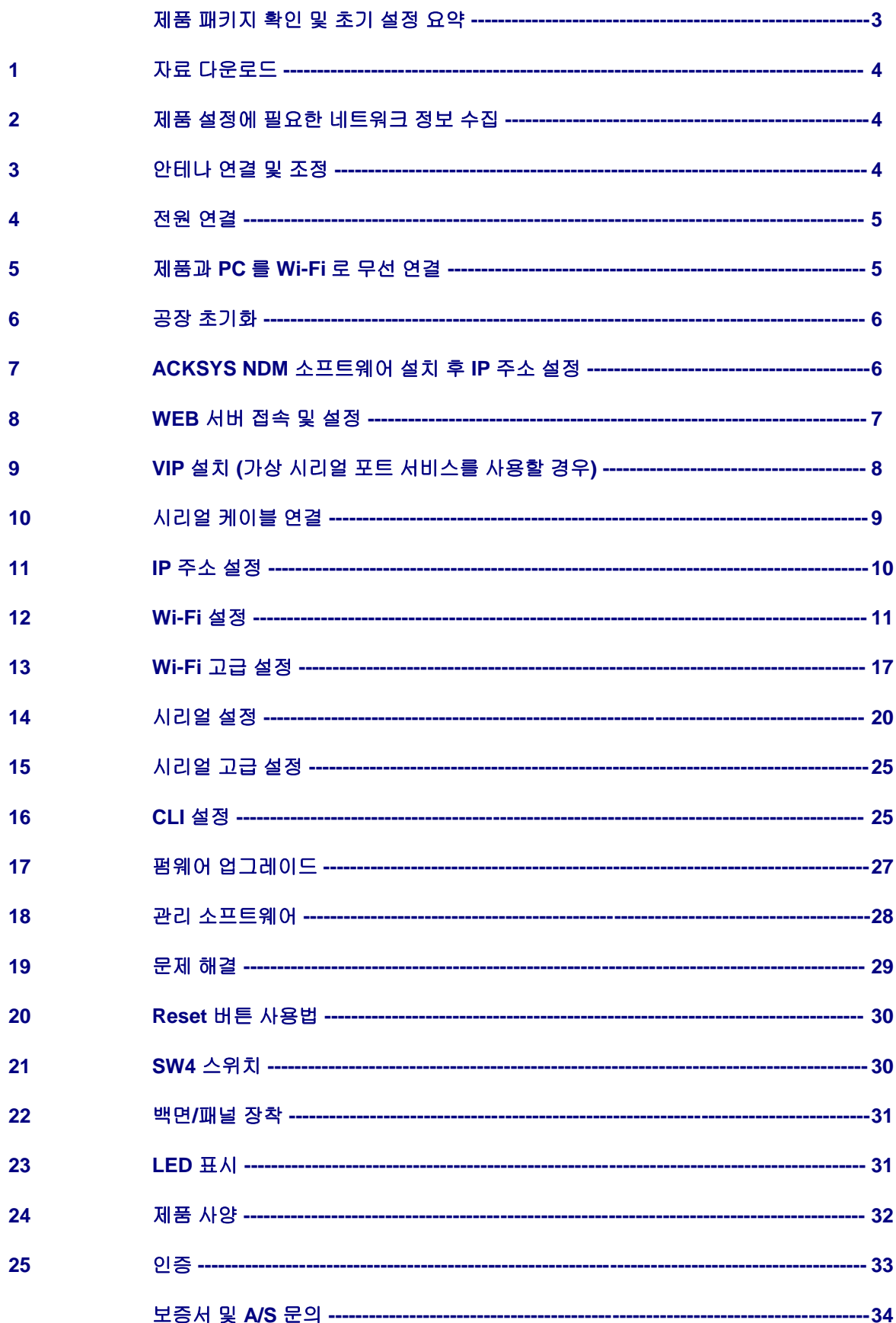

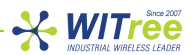

제품 설정 및 설치를 시작하기 전에 아래의 제품 패키지를 확인하시기 바랍니다.

- WLg-xROAD/S 제품
- 1 개의 무지향성 안테나(2dBi, 2.4/5GHz 겸용)
- 설치 가이드 (영문 인쇄)
- DB9 커넥터 및 2 선식 전원 케이블 1 개 (1 미터)
- 제품 CD(소프트웨어, 어플리케이션 노트 및 문서 포함)

설명한 항목 중 누락되거나 손상된 항목이 있으시면 판매 대리점이나 와이트리[\(www.witree.co.kr\)](http://www.witree.co.kr/)로 연락 주시기 바랍니다.

국문 매뉴얼은 당사 홈페이지[\(www.witree.co.kr\)](http://www.witree.co.kr/) 에서 다운로드 하실 수 있으며 영문 매뉴얼 및 제품 관련 소프트웨어는 CD-ROM 이나 제조사 본사 홈페이지[\(www.acksys.fr\)](http://www.acksys.fr/) 에서 다운로드 하실 수 있습니다.

제품을 설정하기 위해서 아래의 하드웨어 및 소프트웨어를 준비하시기 바랍니다.

- Wi-Fi 무선랜 인터페이스를 지원하는 PC(또는 RS232 시리얼 포트 연결을 지원하는 PC)
- $\bullet$  관련 소프트웨어를 설치하기 위한 CD-ROM
- 웹 브라우저(IE7, Firefox 등)
- JAVA version 6 또는 그 이상

초기 설정

제품을 구매하신 후 최초 설정은 다음과 같은 순서로 설명됩니다.

- 1. 제품에 전원 연결
- 2. 제품과 PC 를 Wi-Fi 무선랜으로 연결
- 3. PC 에 ACKSYS NDM 소프트웨어 설치 (옵션)
- 4. 제품 IP 주소 설정
- 5. Wi-Fi 및 시리얼 파라미터 설정
- 6. ACKSYS VIP 설치(Virtual COM port 를 사용할 경우)
- 7. 제품의 시리얼 포트와 장치 연결
- 8. Wi-Fi 링크 확인
- 9. 시리얼 포트 연결 확인

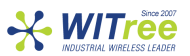

### **1** 자료 다운로드

본 매뉴얼은 사용자가 빠르게 제품 설정을 할 수 있도록 매우 간단하게 작성되어 있습니다. 제품의 각 기능에 대한 상세한 설명은 제품의 웹 서버에 접속하신 후 HELP 메뉴를 통해 확인하실 수 있습니다. 본 매뉴얼은 당사 홈페이지[\(www.witree.co.kr\)](http://www.witree.co.kr/) 에서 다운로드 하실 수 있습니다.

### **2** 제품 설정에 필요한 네트워크 정보 수집

본 제품을 무선랜 네트워크에 설치하기 위해서 네트워크 관리자에게 아래의 항목을 확인하시기 바랍니다.

#### 무선 네트워크 이름**(SSID)**

SSID 는 무선 네트워크를 식별하기 위한 문자열로서 동일한 SSID 로 설정된 네트워크 장치간에 Wi-Fi 무선 네트워크를 구성합니다. SSID 는 최대 32 문자 길이로 설정할 수 있으며 영문 대소문자를 구분합니다. 설치할 무선 네트워크에 설치된 Access Point 의 SSID 를 확인하시기 바랍니다.

#### ● 무선 채널 번호

동일한 SSID 로 설정된 무선 네트워크 장치와 통신할 때 사용할 무선 채널을 설정해야 합니다. 동일한 무선 영역에서 채널 간의 간섭을 최소화 하기 위해서는 채널을 3 개(802.11b/g 모드일 경우 1, 6, 11 번 사용) 이하로 사용할 것을 권장하며, 채널과 채널 사이는 최소한 2 개 이상 떨어진 채널을 사용하시는 것이 간섭을 최소화 할 수 있습니다. 특히 AD-HOC 무선을 구성할 때에는 상호 통신하는 무선 장치가 동일한 채널로 반드시 설정되어야 합니다. 국가별 전파법에 따라 사용할 수 있는 채널에 차이가 있으니 제품을 설치할 국가의 관련 법규를 확인하시기 바라며, 국내에서 사용하실 경우 사용 지역을 한국으로 설정하시면 국내 전파법에 적합한 채널을 자동 표시합니다. WLg-xROAD/S 제품은 채널을 사용자가 직접 지정하거나 자동 모드로 설정할 수 있습니다. 자동 모드로 설정된 경우에는 Access Point 에서 제공하는 채널로 자동 설정됩니다. 또한 무선 영역에서 동일한 SSID 로 설정되어 있지만 서로 다른 채널로 설정된 다수의 Access Point 가 있을 경우에는 제품에서 최대 3 개까지 복수 채널 지정이 가능합니다.

#### ● 802.11 모드

WLg-xROAD/S 제품은 아래의 3 가지 동작 모드를 지원합니다. 802.11a: 5.15 ~ 5.85 GHz 대역의 주파수 사용(유럽 기준), 국내는 4 개 채널만 사용 가능 802.11h: 5.50 ~ 5.70 GHz 대역의 주파수 사용 802.11b, 802.11g 또는 802.11b&g: 2.4GHz 대역의 주파수 사용

- 제품에서 사용할 **IP** 주소**/**서브넷 마스크**/**게이트웨이 주소 네트워크에서 DHCP 서버를 사용하지 않을 경우 제품에서 사용할 IP 주소를 직접 설정해야 합니다. 대부분의 산업용 무선 네트워크에서는 네트워크 관리 및 통신 편의를 위하여 IP 주소를 직접 지정하여 사용합니다. 사용자 임의로 IP 주소를 설정하여 사용할 수 있지만 유효한 IP 주소를 확인하지 못할 경우에는 반드시 네트워크 관리자에게 사용할 수 있는 IP 주소를 요청하시기 바랍니다.
- 무선 보안이 설정되어 있을 경우 **WEP** 또는 **WPA** 키 값

### **3** 안테나 연결 및 조정

제품의 안테나 커넥터(RP-SMA)에 안테나를 연결합니다. 제품 패키지에 제공되는 안테나가 아닌 다른 안테나를 연결하실 경우에는 연결 커넥터를 확인하시기 바랍니다. 안테나 효율을 최대화 하기 위해서는 Access Point 장치와 안테나 방향을 맞춰서 사용하시기 바랍니다. 제품을 벽면이나 패널에 고정하여 사용할 경우 벽면에 무선 신호가 반사되어 무선 간섭이 발생할 수 있습니다. 따라서 벽면 또는 패널 장착 방식으로 사용하실 경우에는 무지향성 안테나 보다는 지향성 안테나를 사용하시거나 벽면에서 약간 떨어진 위치에 제품을 설치하시기 바랍니다.

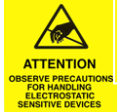

주의**:** 안테나를 연결한 후에는 가급적 안테나에 직접 손을 대지 마시기 바랍니다**. ESD(**정전기 방전**)** 충격에 의하여 제품이 손상될 수 있습니다**.**

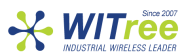

### **4** 전원 연결

제품 케이스 외부에 연결된 케이블(2 선)에 24V DC 전원을 연결합니다. WLg-xROAD/S 제품은 별도의 외부 전원 아답터를 기본 패키지에 포함하여 제공하지 않습니다.

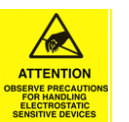

주의**:** 절연형 전원 공급 장치를 사용하지 않을 경우**,** 다른 제품과 접지 차이에 의해 제품이 파손 되는 것을 방지하기 위하여 제품의 접지 단자와 전원 공급 장치의 접지 **(0V)**를 연결하시기 바랍니다**.** 

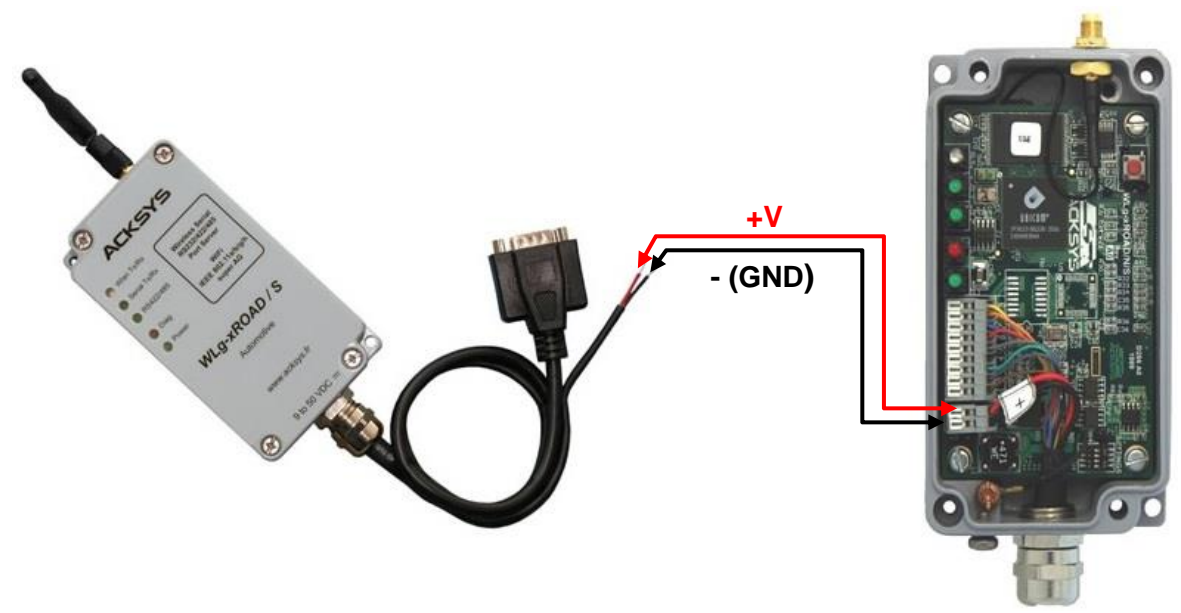

입력 전원: 24VDC, 최소 3.5W 이상 공급 WLg-xROAD/S 제품은 외부 전원 스위치를 제공하지 않습니다. 전원이 공급되면 자동으로 켜집니다. 전원이 연결되면 Power LED 가 켜집니다.

### **5** 제품과 **PC** 를 **Wi-Fi** 로 무선 연결

WLg-xROAD/S 제품은 임베디드 웹 서버를 사용하거나 시리얼 포트의 CLI 인터페이스를 사용하여 설정할 수 있습니다. 제품을 설정하려는 PC 혹은 노트북이 무선랜 인터페이스를 지원하지 않을 경우, "**16 CLI** 설정" 항목을 참고하여 제품을 설정하시기 바랍니다.

Wi-Fi 무선랜 인터페이스를 장착한 PC 나 노트북을 사용하여 WLg-xROAD/S 제품과 무선랜 연결을 실행합니다. 먼저 PC 의 무선랜 네트워크 정보를 아래와 같이 설정합니다.

- IP 주소: 192.168.1.xxx(xxx: 1~252 사이의 값, 253 제외)
- 서브넷 마스크: 255.255.255.0
- 게이트웨이 주소: 192.168.1.253

PC 제조사에서 제공하는 소프트웨어나 운영체제에서 제공하는 무선랜 연결 프로그램을 사용하여 주변 무선랜을 검색한 후 acksys 무선랜 (Ad-hoc, peer to peer)에 연결합니다. 무선랜이 정상적으로 연결될 경우 "**6** 공장 초기화" 단계를 실행하실 필요가 없습니다. WLg-xROAD/S 제품은 공장 출하 시 아래와 같은 파라미터로 기본 설정되어 있습니다.

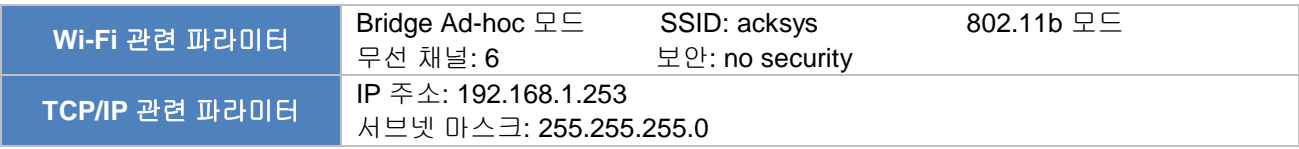

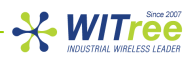

만약 무선 연결 프로그램에서 acksys SSID 를 가진 제품을 검색하지 못할 경우, 제품에 안테나가 정상적으로 연결되어 있고 PC 와 제품이 가까운 곳에 위치하고 있는지 확인하시기 바랍니다. 또한 PC 에서 무선 연결 프로그램이 정상적으로 실행되고 있는지도 확인하시기 바랍니다. 노트북 PC 의 경우 무선랜과 유선랜을 동시에 사용할 경우 장애가 발생할 수 있으니 유선랜 연결을 해제하시기 바랍니다.

계속하여 acksys 무선랜을 검색하지 못할 경우 "**6** 공장 초기화" 단계를 실행하여 제품을 공장 출하 상태로 초기화 한 후, 무선랜을 재검색 합니다.

### **6** 공장 초기화

사용자가 WLg-xROAD/S 제품의 설정 값을 기억하지 못하거나 PC 에서 제품에 접속이 불가능할 경우, 제품 설정을 초기화 한 후 초기 기본값을 사용하여 제품에 접속할 수 있습니다. 제품을 초기화 할 경우 기존에 설정된 모든 정보는 삭제되고 공장 출하 상태로 자동 재설정됩니다.

제품에 전원이 연결된 상태에서 케이스 상단의 리셋 버튼을 2 초 이상 눌렀다 떼면 제품이 공장 초기화 된 후 자동으로 재부팅 됩니다.

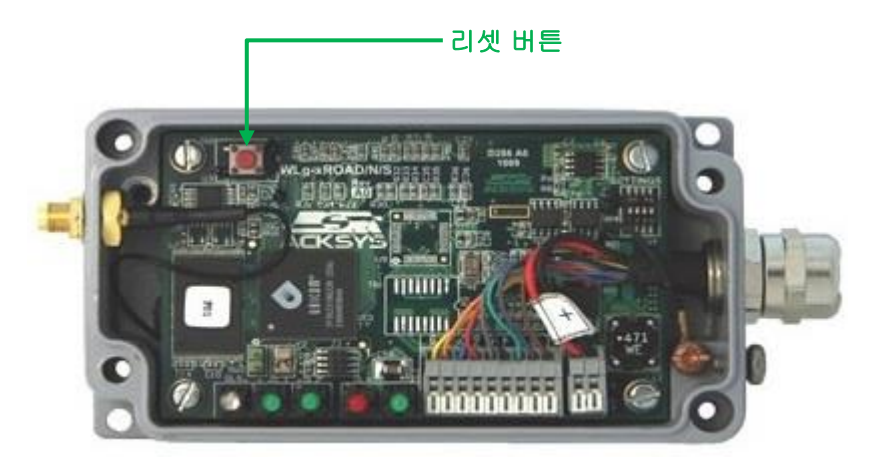

### **7 ACKSYS NDM** 소프트웨어를 사용하여 **IP** 주소 설정

ACKSYS NDM 소프트웨어는 ACKSYS 사의 무선 제품을 관리하기 위한 소프트웨어로서 제품 IP 설정을 위해 반드시 필요하지는 않습니다. 제품과 함께 제공되는 CD 에 ACKSYS NDM 소프트웨어가 포함되어 있으며 소프트웨어를 설치하기 전에 PC 에 JAVA(버전 6 이상)를 설치하셔야 합니다. 소프트웨어를 설치하지 않을 경우 "**8 WEB** 서버 접속 및 설정" 단계를 참고하여 제품 IP 주소를 설정합니다.

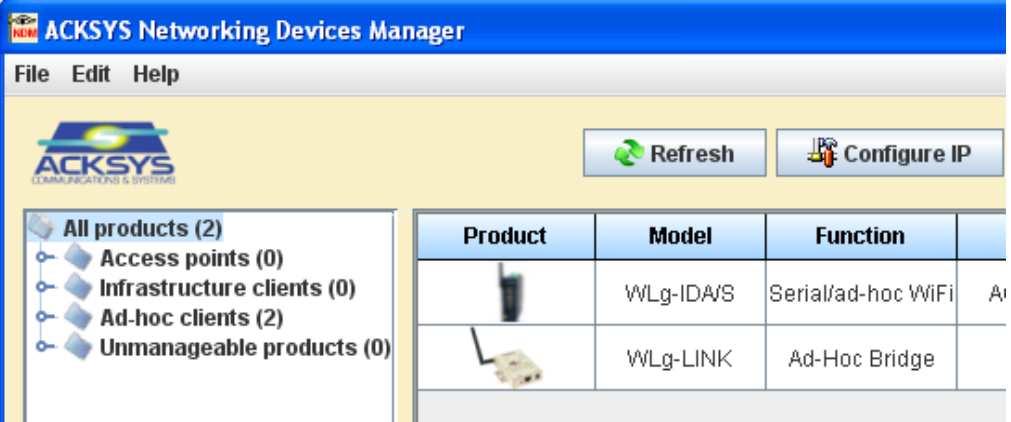

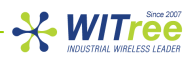

ACKSYS NDM 소프트웨어를 설치한 후 실행하면 제품 리스트에 192.168.1.253 주소(공장 출하 시 기본값)로 설정된 제품이 표시됩니다. 리스트에서 설정하려는 제품을 마우스로 선택한 후 프로그램 화면 상단의 *Configure IP* 버튼을 클릭합니다. 네트워크 관리자로부터 할당 받은 IP 주소, 서브넷 마스크, 게이트웨이 주소를 설정한 후 저장합니다. 제품은 사용자가 새롭게 설정한 값을 기반으로 재부팅합니다. 따라서 제품에 다시 접속하기 위해서는 PC 의 네트워크 설정을 제품에 접속 가능한 네트워크 정보로 변경하셔야 합니다.

ACKSYS NDM 소프트웨어에서 제품을 표시하지 못할 경우, PC 의 방화벽에서 프로그램 실행이 차단되어 있는지 확인하시기 바랍니다.

### **8 WEB** 서버 접속 및 설정

제품의 임베디드 웹 서버에 접속하기 전에 간단한 ping 테스트 등을 사용하여 PC 와 접속하려는 WLgxROAD/S 제품 간에 무선 네트워크가 정상적으로 연결되어 있는지 확인하시기 바랍니다.

ACKSYS NDM 소프트웨어를 사용할 경우 표시되는 제품 리스트 중에서 접속하려는 제품을 선택한 후 화면 상단의 *Web* 버튼을 클릭합니다. 사용자 PC 에서 웹 브라우저를 실행한 후 주소 창에 제품의 IP 주소를 입력하셔도 됩니다.

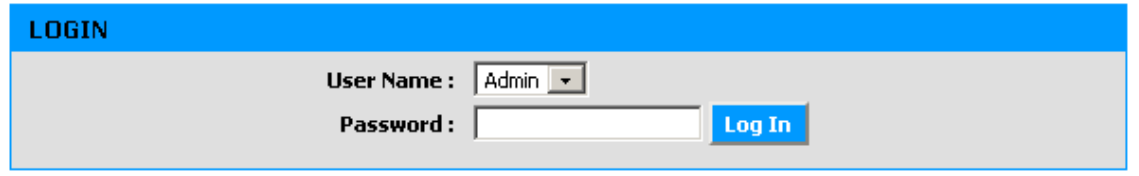

관리자 권한으로 접속해야 제품 설정을 변경할 수 있으며 User Name 을 *Admin* 으로 선택합니다. 공장 출하 시 Admin 계정의 Password 는 설정되어 있지 않습니다.

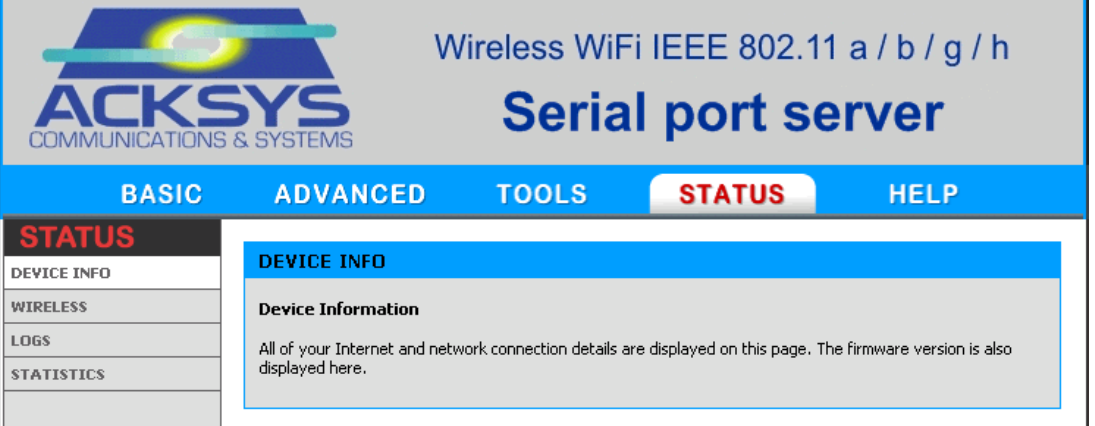

로그인 후 위와 같은 상태 표시 정보가 표시됩니다. 로고 아래 부분은 5 개의 주요 메뉴로 구성되어 있으며 각 주요 메뉴를 선택하면 화면 좌측에 하부 메뉴가 표시됩니다. 사용자 환경에 적합한 상세 설정은 대부분 *BASIC* 메뉴에서 설정할 수 있습니다. 메인 메뉴의 *HELP* 항목은 웹에서 설정 가능한 모든 파라미터에 대한 자세한 설명을 제공합니다.

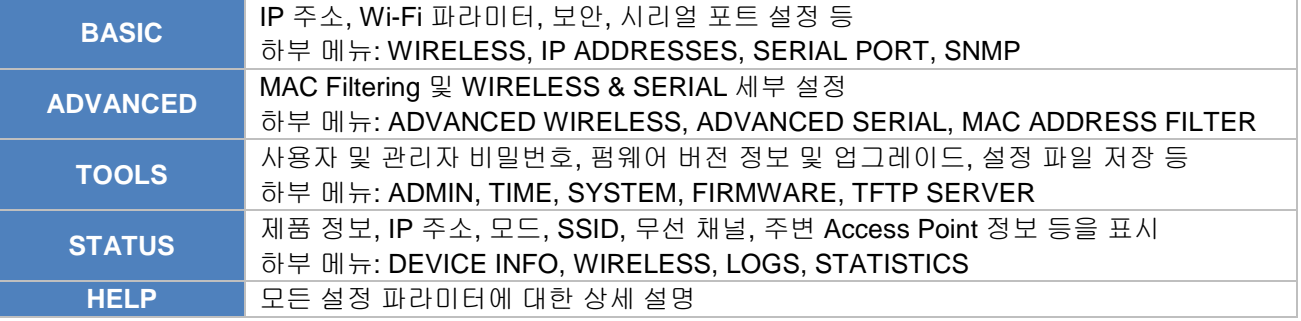

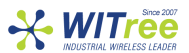

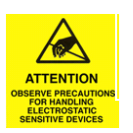

주의**: BASIC** 메뉴의 **WIRELESS** 서브 메뉴에서 채널을 선택할 때**,**  국내 전파 규정에 적합하도록 사용 국가를 대한민국**(***Kr***)**으로 설정하시기 바랍니다**.**

### **9 VIP** 설치**(**가상 시리얼 포트 서비스를 사용할 경우**)**

ACKSYS VIP 소프트웨어는 WLg-xROAD/S 의 시리얼 포트를 마치 로컬 PC 에 장착된 COM 포트와 같이 사용할 수 있게 해줍니다. 사용자 통신 프로그램이 TCP/IP 소켓 방식을 기반으로 WLg-xROAD/S 제품과 통신할 경우에는 VIP 소프트웨어를 필요로 하지 않습니다. ACKSYS VIP 소프트웨어는 제품 패키지 CD 에 포함되어 있습니다.

아래의 세 가지 조건을 모두 만족할 경우에만 ACKSYS VIP 소프트웨어를 PC 에 설치하시기 바랍니다.

- Microsoft 社 Windows 운영체제 기반의 통신 프로그램을 사용할 경우
- 사용자 통신 프로그램이 COM API 기반으로 동작할 경우
- WLg-xROAD/S 제품의 BASIC > SERIAL 메뉴에서 서비스 타입이 *Virtual COM (VIP)* 혹은 *TCP raw port server* 로 설정되어 있을 경우
- Virtual COM 모드에서는 RI 신호를 제외한 모든 신호를 송수신할 수 있습니다. WLg-xROAD/S 제품을 Virtual COM 모드로 설정할 경우 PC 의 Vip config 프로그램은 Telnet/RFC2217 프로토콜을 선택합니다.
- TCP raw port server 모드에서는 TX, RX 신호만 송수신 합니다. WLg-xROAD/S 제품을 TCP raw port server 모드로 설정할 경우 PC 의 Vip config 프로그램은 Raw 프로토콜로 선택합니다.

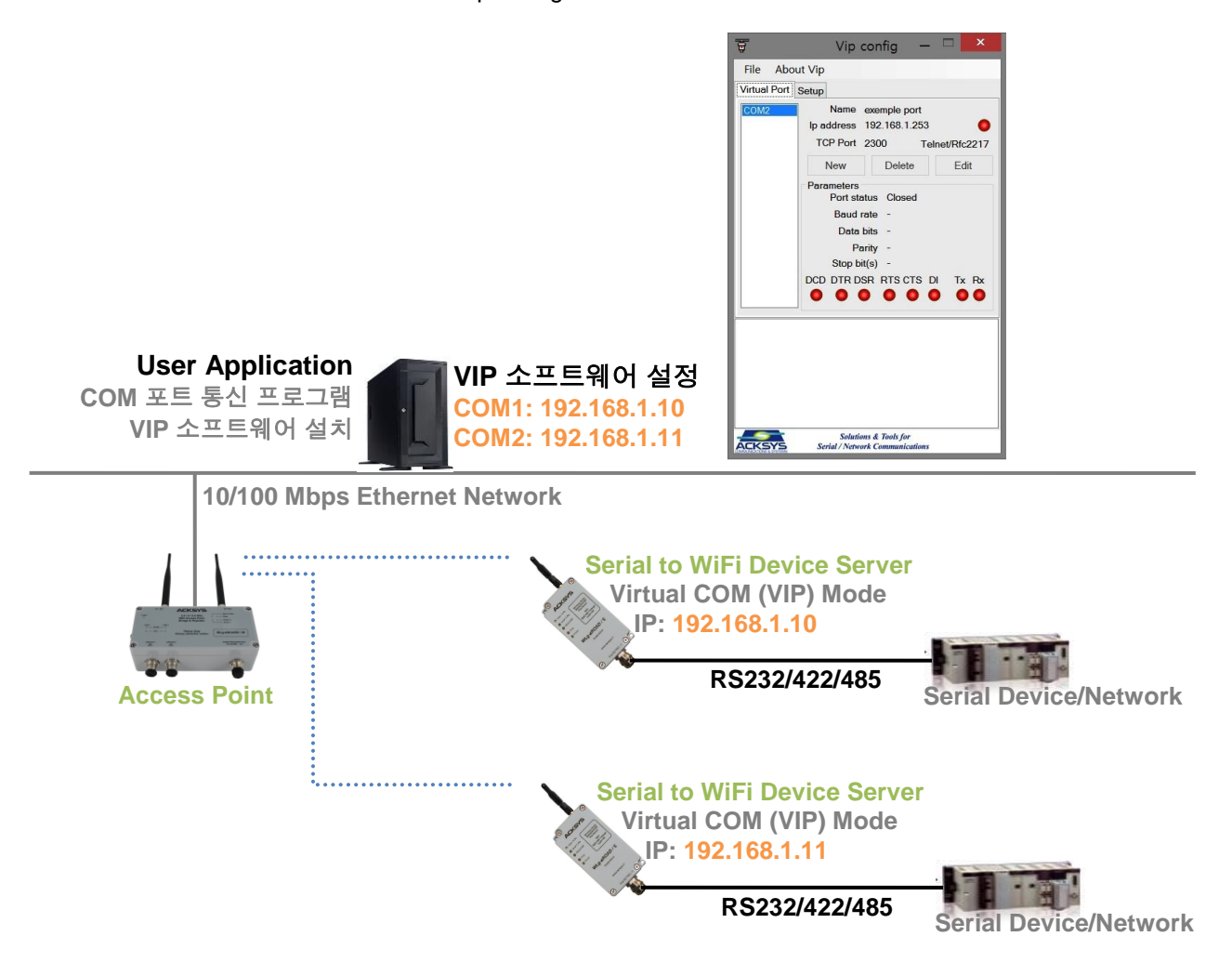

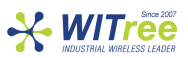

## 시리얼 케이블 연결

DB9 커넥터에는 RS232 장치나 RS422(4 선식) 또는 RS485(2 선식 또는 4 선식) 장치를 연결할 수 있습니다. 웹 설정을 통해 WLg-xROAD/S 제품에 연결할 시리얼 장치나 네트워크의 RS232/422/485 통신 인터페이스를 선택할 수 있습니다.

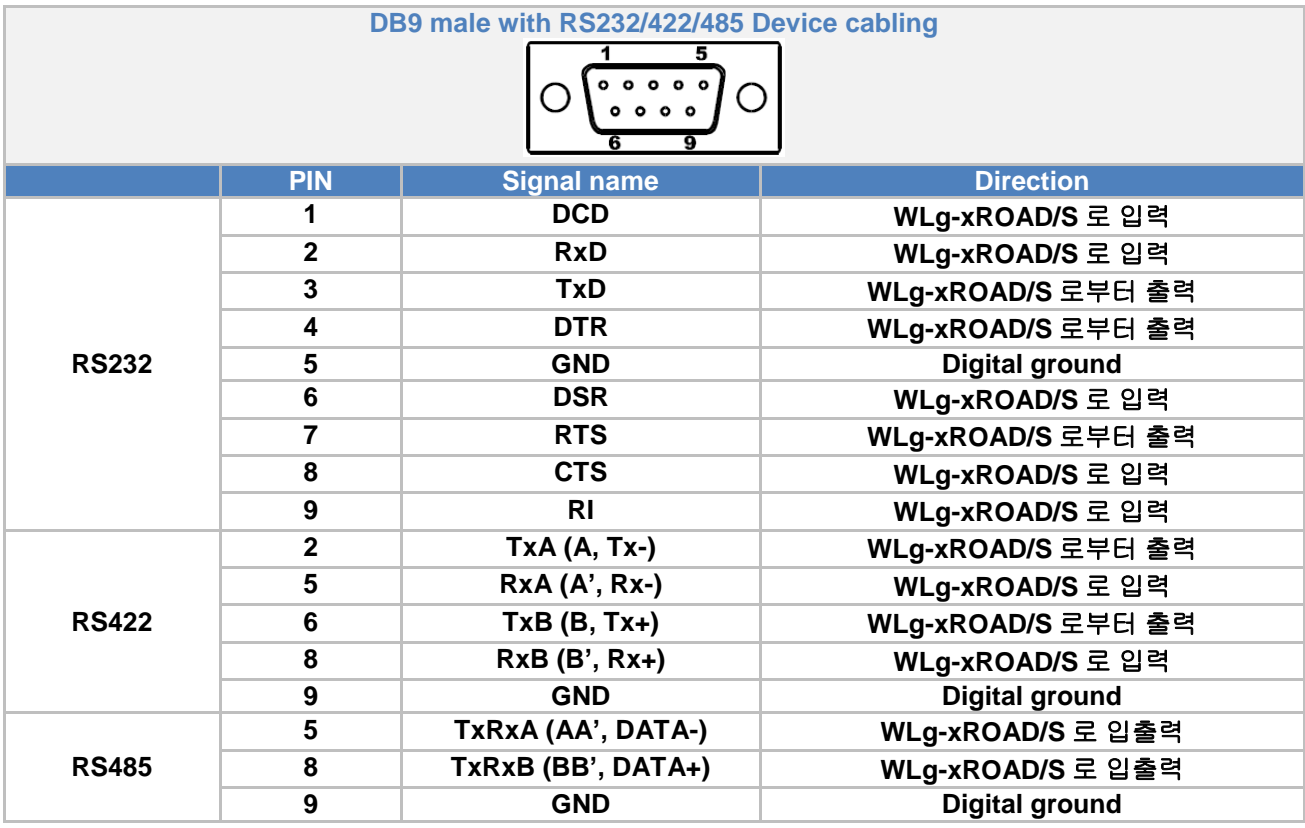

### Internal spring clamp connector

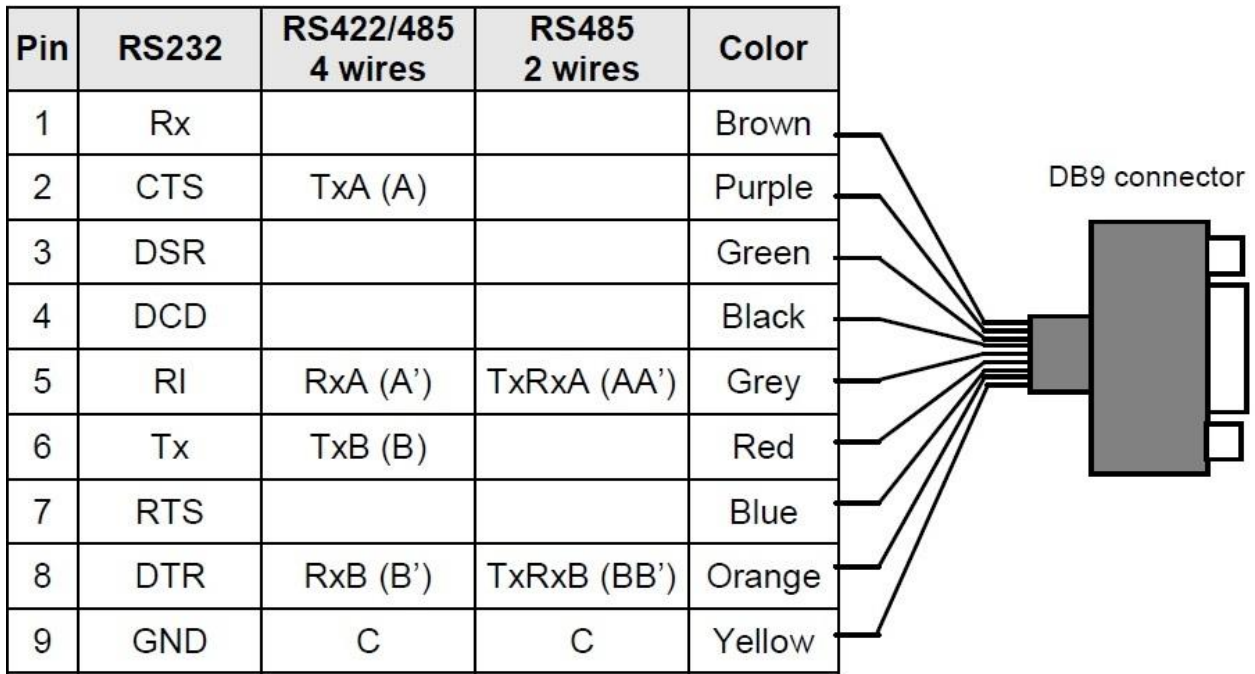

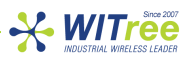

### **11 IP** 주소 설정

상단 BASIC 메뉴를 선택한 후 좌측 IP ADDRESS 메뉴를 선택하여 IP 정보를 설정합니다. 설정을 완료한 후 화면 상단의 Save Settings 버튼을 누르면 설정 내용이 임시 저장되고 재부팅 후 적용됩니다.

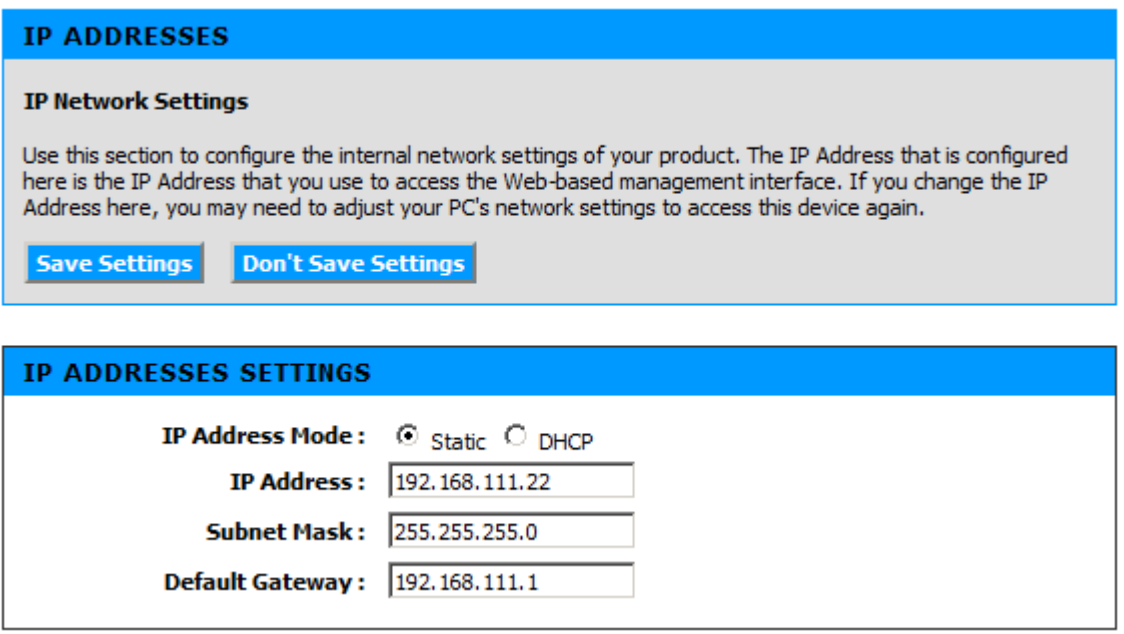

- **IP Address Mode**: WLg-xROAD/S 제품에 고정 IP 주소를 설정할 경우 Static 모드를 선택하고 DHCP 서버로부터 IP 주소를 자동으로 할당 받을 경우 DHCP 모드를 선택합니다.
- **IP Address**: IP Address Mode 를 Static 모드로 선택하였을 경우, 사용할 IP 주소를 입력합니다. 대부분 Access Point 및 연결되는 네트워크 장치와 동일한 클래스의 주소를 사용합니다.
- **Subnet Mask**: IP Address Mode 를 Static 모드로 선택하였을 경우, 연결되는 네트워크의 Subnet Mask 값을 입력합니다. 대부분 Access Point 및 연결되는 네트워크 장치와 동일한 Subnet Mask 값을 사용합니다.
- **Default Gateway**: IP Address Mode 를 Static 모드로 선택하였을 경우, 연결되는 네트워크의 기본 게이트웨이 주소를 입력합니다. 대부분 Access Point 및 연결되는 네트워크 장치와 동일한 게이트웨이 주소를 사용합니다. 네트워크 외부의 장치와 통신하지 않을 경우 설정할 필요가 없습니다.

설정을 변경한 후 화면 상단의 Save Settings 버튼을 누르면 아래와 같은 화면이 표시됩니다. 무선랜 및 시리얼 통신 항목을 계속 설정하려면 Continue 버튼을 선택하고, 변경된 IP 주소로 제품을 동작시키려면 Reboot the Device 버튼을 클릭합니다. 변경된 설정을 확인하려면 재부팅 완료된 후 변경된 IP 주소를 사용하여 WLg-xROAD/S 제품에 다시 연결해야 합니다.

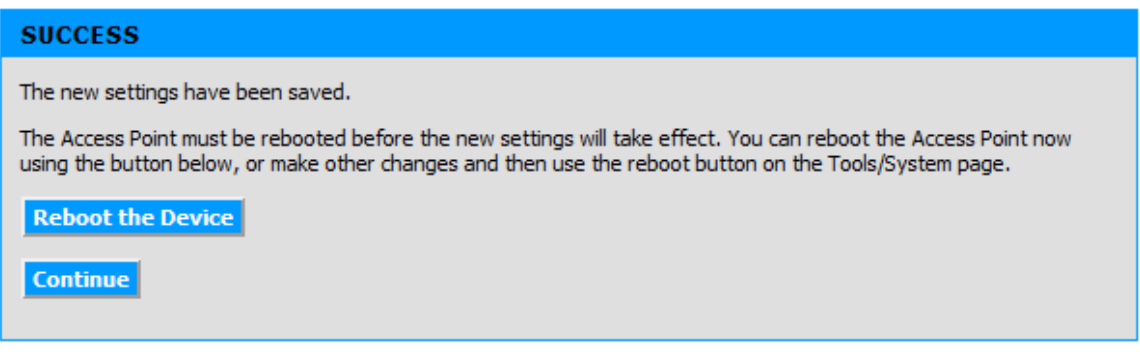

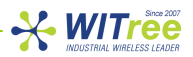

### **12 Wi-Fi** 설정

상단 BASIC 메뉴를 선택한 후 좌측 WIRELESS 메뉴를 선택하여 무선랜 관련 파라미터를 설정합니다.

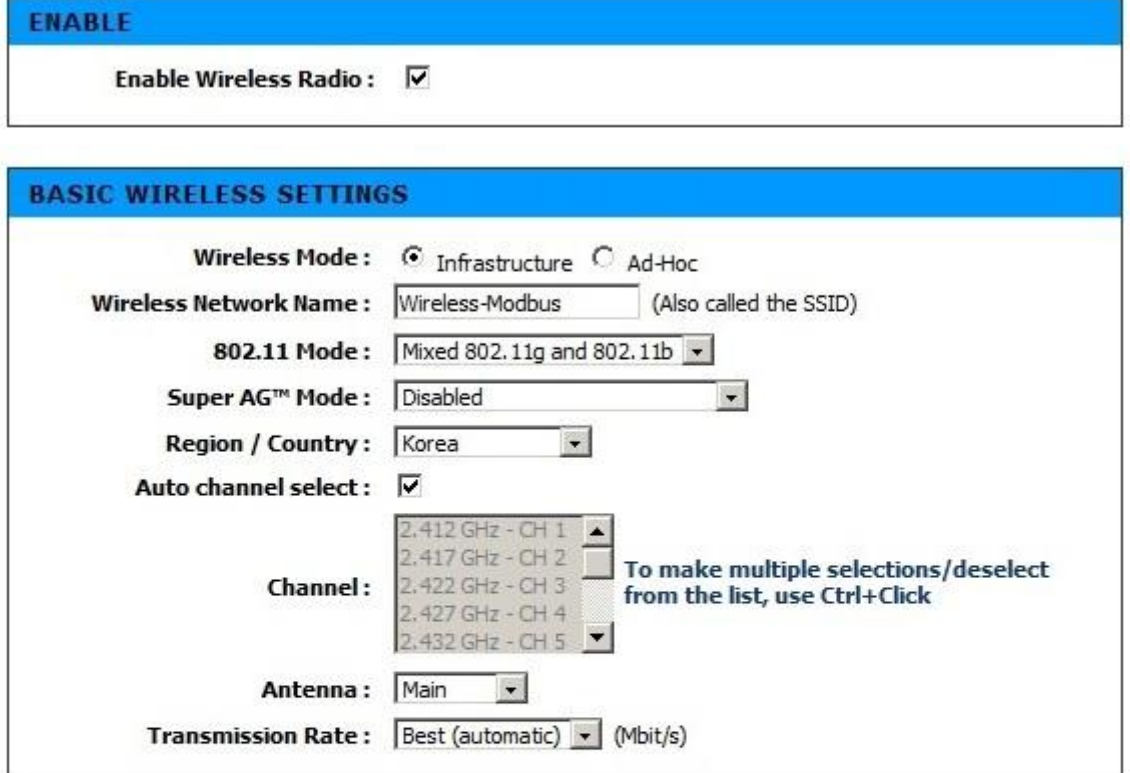

### **WIRELESS ROAMING MODE** Roaming Mode: © Disable C Enable

**WIRELESS SECURITY MODE** 

Security Mode: G None C WEP C WPA/WPA2-PSK C WPA/WPA2

### **WIRELESS SECURITY MODE**

Security Mode: © None © WEP © WPA/WPA2-PSK © WPA/WPA2

### WPA / WPA2

WPA requires stations to use high grade encryption and authentication.

WPA Mode: WPA

Cipher Type: | TKIP |

**PRE-SHARED KEY** Pre-Shared Key: ........

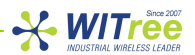

- **Enable Wireless Radio**: 무선 기능을 사용하도록 설정 박스를 체크합니다. 박스를 체크하지 않으면 무선 기능이 동작하지 않습니다.
- **Wireless Mode**: Access Point 장치와 연결될 경우 Infrastructure 모드를 선택하고 다른 무선랜 장치와 peer to peer 방식으로 연결될 경우 Ad-hoc 모드를 선택합니다. Ad-hoc 모드로 연결될 경우 연결할 장치와 동일한 SSID 및 채널을 사용해야 합니다.
- **Wireless Network Name:** 무선 네트워크 이름은 흔히 SSID (Service Set Identifier)로 표현되며 각각의 802.11 무선랜 네트워크를 식별하는데 사용됩니다. SSID 가 동일하게 설정된 Access Point 와 WLg-xROAD/S 장치들만 서로 Wi-Fi 무선 통신을 연결할 수 있습니다.
- **802.11 Mode**: 2.4GHz 주파수 기반의 무선랜을 사용할 경우 Mixed 802.11g and 802.11b 나 802.11 b only, 802.11g only 모드를 선택할 수 있으며, 5GHz 주파수 기반의 무선랜을 사용할 경우 802.11a only 모드를 선택합니다.

#### 802.11b

구형 무선 장치와 호환될 수 있도록 802.11b 모드를 지원합니다. 802.11b 모드는 802.11a/g 모드와 비교하여 상대적으로 저속 통신이기 때문에 전체 무선 시스템 성능을 저하시킵니다.

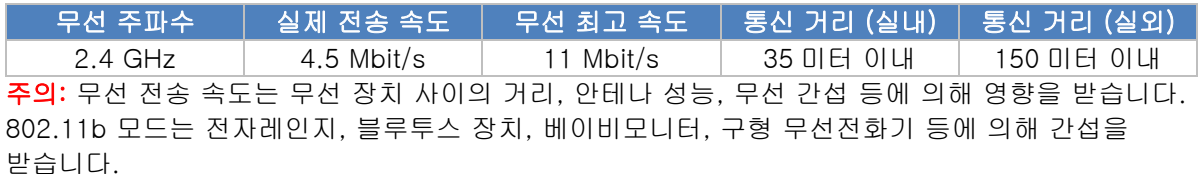

#### 802.11g

802.11b 와 마찬가지로 2.4 GHz 대역에서 동작하지만 빠른 전송 속도를 제공합니다. 최고 무선 속도는 54 Mbit/s 이고 실제 전송 속도는 20 Mbit/s 성능을 제공합니다. 802.11g 모드는 802.11b 모드와 호환되기 때문에 혼용하여 사용할 수 있습니다.

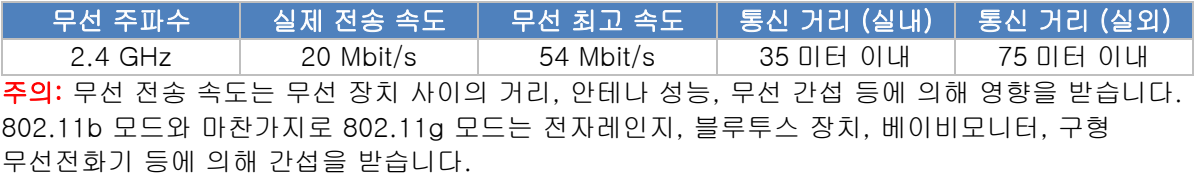

### 802.11a

802.11a 모드는 5 GHz 대역에서 동작합니다. 최고 무선 속도는 54 Mbit/s 이고 실제 전송 속도는 20 Mbit/s 성능을 제공합니다.

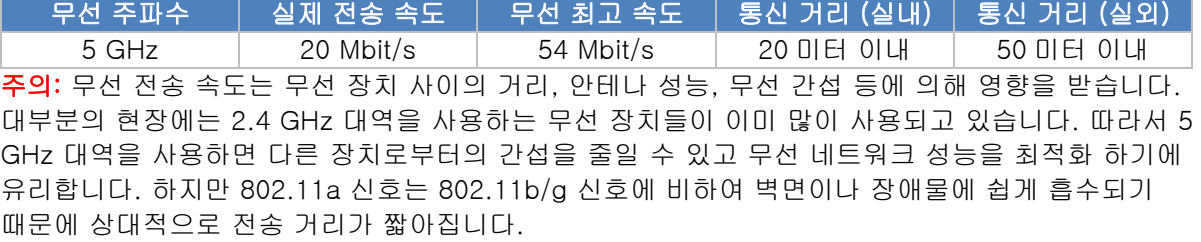

- **Super AG™ Mode**: 최대 108Mbps 무선 링크를 사용할 경우 Enable 로 설정하고, 최대 54Mbps 무선 링크를 사용할 경우 Disable 로 설정합니다. 일반적으로 시리얼 통신에서는 Super AG™ 모드가 사용되지 않습니다.
- **Region / Country**: WLg-xROAD/S 제품이 설치되는 국가를 선택합니다. Korea 로 설정할 경우 국내에서 사용할 수 있는 채널 정보가 표시됩니다.
- **Auto channel select**: 체크할 경우 Access Point 장치가 송신하는 정보를 기반으로 채널이 자동으로 설정됩니다. Roaming Mode 를 Enable 로 설정할 경우, Auto channel select 기능을 사용하지 않습니다.
- **Channel**: 무선 채널은 중심 주파수를 의미하며 1 개 채널은 변조 방식에 의해 25 MHz 대역폭을 사용합니다. 5 GHz 기반의 Wi-Fi 무선 네트워크는 채널이 중첩되지 않게 네트워크 설계가 가능 합니다. 하지만 2.4 GHz 기반의 Wi-Fi 무선 네트워크는 근접한 무선 셀로부터 채널 간섭을 받지 않도록 채널을 설계해야 하며 간섭에 의해 무선 네트워크 성능이 현저히 저하됩니다. 특히 여러 개의 Access Point 장치를 사용하여 무선 네트워크를 구성할 경우에는 Access Point 장치 사이에 간섭이 발생하지 않도록 채널을 설정해야 합니다. Auto channel select 기능을 사용하지 않을 경우 사용 가능한 채널이 표시됩니다. Access Point 장치나 Ad-hoc 으로 연결되는 장치와 동일한 채널을 설정 합니다. Ctrl 버튼을 누른 상태에서 최대 3 개의 채널을 선택할 수 있습니다. 여러 개의 채널을 선택할

경우 로밍 성능이 저하될 수 있으니 단일 채널을 사용하실 것을 권장합니다. 무선 네트워크 성능은 무선 연결 품질 (RSSI)에 영향을 받으며 RSSI 값이 높을수록 우수한 성능을 제공합니다. 특정 주파수 대역을 지원하는 안테나를 선정/구매하기 전에 무선 제품을 설치할 현장의 무선 채널을 미리 검색하여 사용 중인 채널과 가용 채널을 반드시 점검하시기 바랍니다. 이미 사용 중인 채널 및 인접한 채널을 중복하여 사용할 경우 간섭으로 인해 무선 성능이 현저히 저하됩니다. 간섭이 발생하지 않는 채널을 선택하여 사용하시기 바랍니다.

**X** WITree

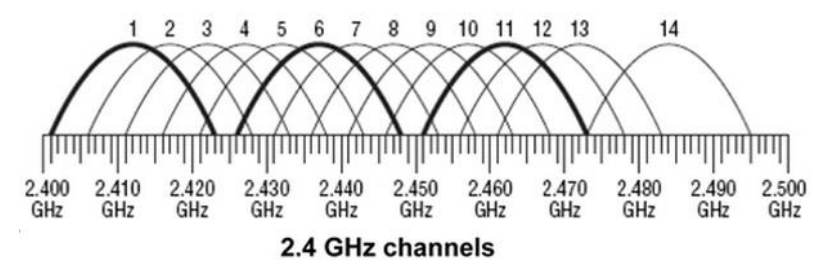

채널 간의 간섭을 피하기 위해서는 주변 채널과 4~5 채널 떨어져 있는 것을 사용할 것을 권장하며, 일반적으로 채널간의 간섭이 발생하는 지역에서는 1, 6, 11 번과 같이 채널을 사용합니다.

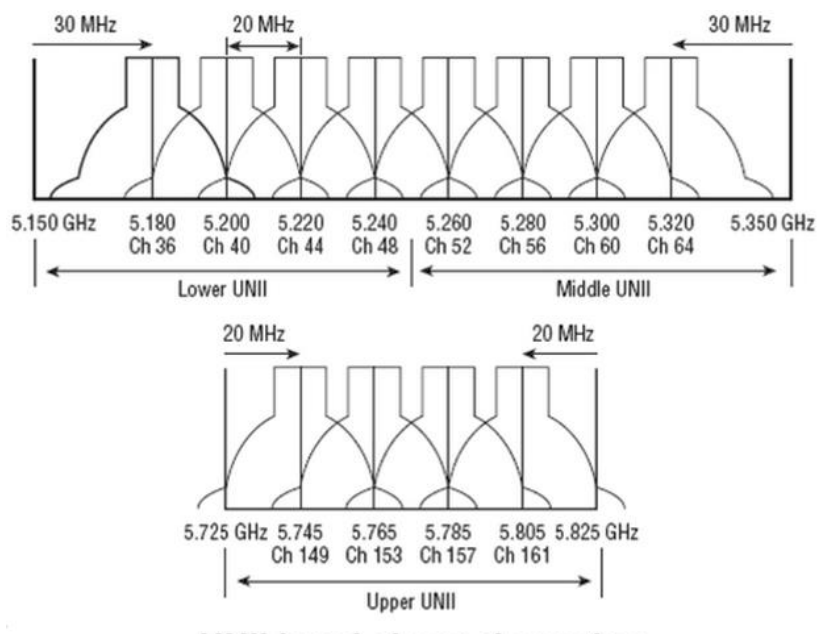

### **UNII band channel spacing**

- **Antenna**: WLg-xROAD/S 제품은 1 개의 안테나 커넥터만 제공합니다. 반드시 **Main** 항목으로 설정하시기 바랍니다**.**
- **Transmission Rate**: Access Point 장치와의 무선랜 연결 속도를 설정합니다. Best (automatic)로 설정할 경우 무선 신호 강도에 따라 자동으로 속도가 설정됩니다. 속도가 높으면 무선 송신 출력은 낮아지고 속도가 낮으면 무선 송신 출력이 높아집니다. 장거리 무선 통신의 경우 속도를 낮게 설정하여 사용하시기 바랍니다.
- **Roaming Mode**: 로밍 기능은 2 개 이상의 Access Point 로 구성된 무선랜 네트워크에서 이동하는 WLg-xROAD/S 장치가 현재 연결된 Access Point 장치에서 다른 Access Point 장치로 이동할 때 네트워크 연결이 끊기지 않고 50ms 이내에 재연결 할 수 있도록 합니다. 일반적으로 로밍 기능을 제공하지 않는 무선 클라이언트 장치는 현재 연결된 Access Point 장치와의 연결이 끊어지기 전까지 다른 Access Point 장치로 무선을 재연결 하지 않습니다. 따라서 현재 연결된 Access Point 장치와의 무선 연결 상태가 좋지 않을 경우 일정 시간 동안 데이터 통신이 불가능하게 됩니다. 현재 연결된 Access Point 장치에서 다른 Access Point 장치로 재연결 하는 동안 소요되는 로밍 시간은 네트워크 장애가 발생하지 않도록 가능한 짧아야 합니다. 로밍 시간은 여러 가지 네트워크 요소에 의해 영향을 받지만 WLg-xROAD/S 장치와 Access Point 장치 사이의 무선 연결 품질이 가장 중요한 요소로 작용합니다. RSSI 값은 무선 연결 품질을 판단하는 기준 값으로 주로 사용됩니다. 로밍 기능을 사용하면 설정된 신호 레벨에 따라 Access Point 와 Access Point 사이를 최대 0.05 초 이내에 재연결 합니다. 로밍 관련 상세 설정은 Fast Roaming 매뉴얼을 참고하시기 바랍니다.

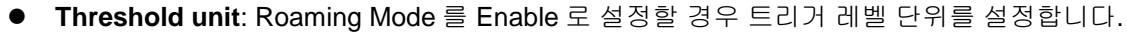

- **RSSI roaming threshold**: 로밍 프로세스가 실행되는 신호 세기를 설정합니다.
- **Security Mode**: WEP, WPA/WPA2-PSK, WPA/WPA2 모드 중 선택합니다. 네트워크 보안을 위하여 WEP 및 None 모드 사용은 권장하지 않습니다.

무선 네트워크 침입에 대응한 많은 기술들이 소개되고 있지만 현재까지 완벽한 보안 기술은 제공되고 있지 않습니다. 하지만 여러 가지 보안 기술을 조합하여 사용하면 불법적인 침입에 대응할 수 있는 안전한 무선 네트워크를 구성할 수 있습니다. 안전한 무선 네트워크를 구축하기 위해서 아래와 같은 과정을 필히 수행해야 합니다.

 $\frac{1}{2}$  WITree

- 1. 모든 무선랜 장치들을 암호화 및 인증을 설정하여 사용할 것
- 2. 모든 무선랜 사용자는 무선 네트워크 보안 방침을 준수할 것
- 3. 모든 무선 네트워크의 상태 및 취약점을 항상 모니터링 할 것

안전한 무선랜을 구축할 수 있도록 다음과 같은 기술을 사용할 수 있습니다.

- ▶ Access Point 장치의 SSID 가 검색되지 않도록 설정
- ▶ WEP 암호화
- WPA 또는 WPA2 PSK (Pre-Shared Key)
- WPA 또는 WPA2 Enterprise (802.1x 또는 RADIUS)

#### WEP 암호화 및 WPA/WPA2 암호화

무선 모드에 따라 사용 가능한 암호화 기술이 제한될 수 있습니다. WPA 암호화 기술은 암호 키를 생성할 때 Point-to-Point 연결을 필요로 합니다. 따라서 Ad-hoc 모드에서는 WPA 암호화 기술을 사용할 수 없고 WEP 암호화 기술만 사용할 수 있습니다. Infrastructure 모드에서는 Access Point 장치와 WLg-xROAD/S 장치 사이에 Point-to-Point 연결을 지원하기 때문에 WEP 및 WPA/WPA2 암호화 기술을 모두 사용할 수 있습니다.

#### WEP 암호화

WEP (유선 동등 프라이버시, Wired Equivalent Privacy)은 무선 통신에서 데이터를 암호화하는 기술로서 1997 년 전통적인 유선 네트워크와 맞먹는 보안성을 가지도록 설계되었습니다. 하지만 2001 년 초, 암호학자들이 몇 가지 치명적인 약점을 발견하여 IEEE 에서는 해당 알고리즘 사용을 더 이상 추천하지 않습니다. 표준 64 비트 WEP 방식은 40 비트 길이의 키를 사용하며, 여기에 24 비트 길이의 초기화 벡터가 더해져 64 비트 길이의 트래픽 키가 생성됩니다. WEP 표준 초안 작성 시기에 미국 정부에서는 암호화 기술을 수출하는데 있어서 키의 길이를 제안했습니다. 그러한 제한이 없어지자 모든 주요 제조사들은 104 비트 길이를 사용하는 확장된 128 비트 WEP 방식을 구현하게 됩니다. 128 비트 WEP 키는 사용자가 16 진수 문자 (0~9 와 A~F)로 이루어진 26 글자의 문자열을 입력해야 합니다. 16 진수 문자 하나는 4 비트에 해당하므로 26 글자는 104 비트가 되며, 여기에 24 비트의 초기화 벡터가 더해져 최종적으로 128 비트의 WEP 키가 생성됩니다. 하지만 키의 길이가 늘어난다고 하여 보안상의 허점이 크게 줄어들지는 않습니다. WEP 암호화는 사용자 선택에 따라 개방형 시스템 인증과 공개키 인증 방식이 사용됩니다. 개방형 시스템 인증 (Open System Authentication)은 WLg-xROAD/S 장치가 인증 과정 중에 Access Point 장치로 인증 정보를 제공하지 않아도 됩니다. 따라서 WEP 키와 상관없이 모든 무선랜 클라이언트 장치가 Access Point 장치에 연결을 시도할 수 있으며 이 과정 중에 아무런 인증 프로세스도 발생하지 않습니다. 인증 및 연결 과정이 끝나고 나면 데이터 프레임을 암호화가 하기 위해서 WEP 키가 사용됩니다. 따라서 무선 클라이언트 장치는 단순히 송수신한 데이터를 암호화 하거나 복호화 하기 위하여 올바른 WEP 키를 필요로 합니다. 공개키 인증 방식에서는 WEP 키가 인증 과정에서 사용되며 아래와 같은 4 단계 프로세스가 진행됩니다.

- 1. 무선 클라이언트 장치는 액세스 포인트 장치로 인증 요청 메시지를 전송합니다.
- 2. 액세스 포인트 장치는 Clear-Text challenge 메시지를 무선 클라이언트 장치로 전송합니다.
- 3. 무선 클라이언트 장치는 수신한 Clear-Text challenge 메시지를 WEP 키를 사용하여 암호화한 후 액세스 포인트 장치로 전송하여 다시 인증을 요청합니다.
- 4. 액세스 포인트 장치는 무선 클라이언트 장치가 전송한 암호 메시지를 복호화 한 후 자신이 전송한 Clear-Text challenge 메시지 원본과 일치하는지 검사합니다. 메시지 일치 여부에 따라 액세스 포인트 장치와의 인증 및 연결 완료 메시지를 무선 클라이언트 장치로 전송합니다. 이후 WEP 키는 데이터 프레임을 암호화 때도 사용됩니다.

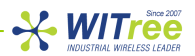

공개키 인증 방식이 개방형 시스템 인증보다 안전한 것처럼 보이지만 사실 개방형 시스템 인증 방식이 더 안전합니다. 공개키 인증 방식에서는 4 단계 프로세스에서 송수신되는 프레임을 불법적으로 캡쳐하여 WEP 키를 추출해 낼 수 있습니다.

#### WPA/WPA2 암호화

WPA 방식은 WEP 방식에서 사용되는 고정 암호키 방식의 취약점과 기존 802.11 표준에 있던 문제점들을 해결하기 위해 개발되었습니다. WPA 방식은 WEP 보다 강력한 데이터 암호화 기술을 사용하며 인증 프로세스를 더욱 더 강화하였습니다. WPA 방식은 802.11a/b/g 및 다중 대역, 다중 모드 등을 포함한 모든 802.11 장치와 호환되도록 설계되었습니다. 구형 표준인 WPA 방식은 그 동안 취약점이 발견되어 WEP 방식과 마찬가지로 더 이상 안전한 보안 기술로 취급되지 않습니다. WPA 방식 보다는 IEEE 802.11i 보안 표준인 WPA2 기술을 사용하실 것을 권장합니다. WPA 방식은 데이터 암호화를 강화하기 위해 TKIP 이나 AES 암호화 알고리즘을 사용합니다. TKIP (Temporal Key Integrity Protocol) 방식은 일정한 순서 규칙이 있는 48 비트 초기화 벡터 (WEP 방식은 24 비트 초기화 벡터)를 기반으로 키 재사용 및 재생 공격을 보완하였습니다. 또한 취약 키 공격을 방지하기 위해 패킷 별로 키 혼합 기능을 사용하고 패킷 위조 공격을 차단하는 암호 checksum 키 기능을 추가하였습니다. AES (Advanced Encryption Standard) 방식은 128, 192, 256 비트 등의 가변적인 크기의 키를 가지는 수학적 암호화 알고리즘을 사용합니다. 암호화된 데이터는 AES 알고리즘의 키 없이 원래 데이터로 되돌리기가 거의 불가능하기 때문에 타인이 전송하는 데이터를 수신하더라도 기밀이 유출되는 사태를 방지할 수 있습니다.

WLg-xROAD/S 사용자는 다음과 같이 보안 옵션을 선택하여 사용할 수 있습니다.

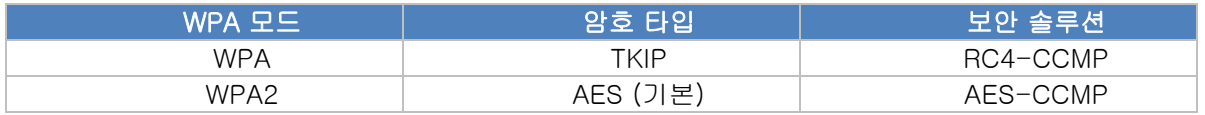

#### PSK (Pre-Shared Key) 보안 모드

PSK 모드는 802.1x 인증 서버를 필요로 하지 않는 가정이나 소규모 사무실에서 사용할 수 있도록 고안된 방법입니다. PSK 모드에서 각각의 WLg-xROAD/S 장치들은 무선 네트워크에 접속하기 위하여 8 에서 63 문자 사이의 ASCII 값(0~9, A~Z, a~z)으로 구성된 패스워드를 입력해야 합니다. 클라이언트에 설정된 패스워드는 Access Point 장치에도 동일하게 적용되어야 합니다. 따라서 동일한 Wi-Fi 네트워크를 구성하는 모든 무선 장치는 동일한 Pre-Shared Key 값으로 설정되어야 합니다.

#### WPA/WPA2-Enterprise 보안 모드

WPA/WPA2-Enterprise 또는 802.1x 모드는 WLg-xROAD/S 장치가 Access Point 장치를 통해서 로컬 네트워크에 연결할 수 있도록 인증 프로세스를 제공합니다. Access Point 장치는 로컬 네트워크로 접근하기 위한 게이트웨이 역할을 제공하며 인증이 실패할 경우 로컬 네트워크에 접근하는 것이 불가능합니다.

#### 주의:

무선 네트워크에서 리피터 장치를 사용할 경우 WPA/WPA2-Enterprise 모드를 사용할 수 없습니다. 리피터 장치를 사용하시려면 WPA/WPA2-PSK 모드를 사용하시기 바랍니다.

인증 프로세스는 다음과 같은 몇 가지 요소들로 구성됩니다.

- 사용자 (WLg-xROAD/S)
- Access Point (authenticator)
- 인증 서버 (RADIUS, Remote Authentication Dial-In User Service)
- 인증 처리 방식

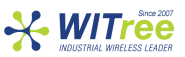

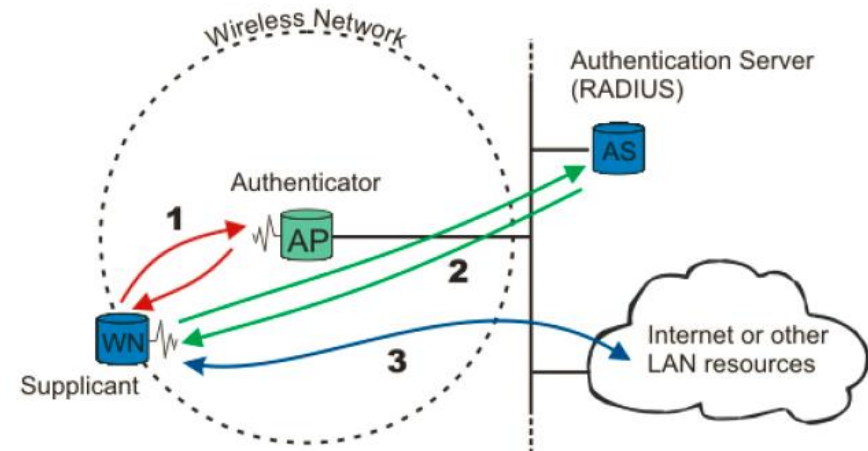

무선 노드 (WN, WLg-xROAD/S)가 로컬 네트워크에 접속하려면 가장 먼저 Access Point 장치와 연결되어야 합니다. 위의 그림에서 1 로 표시된 이러한 과정을 "access port"라고 합니다.

Access Point 장치는 WLg-xROAD/S 장치를 확인한 후 2 로 표시된 부분과 같이 인증 서버 (AS, Authentication Server)와 WLg-xROAD/S 장치간에 Point-to-Point 터널을 생성합니다. 이때, WLgxROAD/S 장치 인증이 완료되는 것을 "port is closed"라고 하고 EAP 외의 다른 트래픽은 전송될 수 없습니다. 비록 인증 서버에서 WLg-xROAD/S 장치 인증이 완료 되어도 여전히 로컬 네트워크에는 접근할 수 없습니다.

인증 서버는 WLg-xROAD/S 장치 인증 결과를 Access Point (authenticator) 장치로 통보하고 이때부터 WLg-xROAD/S 장치는 로컬 네트워크에 접속하여 데이터를 전송할 수 있습니다. 3 으로 표시된 이러한 과정을 "port is open"이라고 합니다.

#### 주의:

802.1x 모드는 장치 간에 키를 교환하여 데이터를 암호화하고 데이터 유효성을 확인하는데 사용합니다.

#### 인증 처리 방식

802.1x 는 아래의 EAP (Extensible Authentication Protocol) 방식 중에 한가지를 주로 사용합니다.

- $-$  EAP-PEAP
- $-$  EAP-TLS
- $-$  FAP-TTLS

Access Point 장치는 EAP 방식을 선택 하는데 별다른 제약이 없지만, WLg-xROAD/S 장치와 같은 무선 클라이언트 장치는 시스템 성능 및 필요한 보안 레벨에 따라 EAP 방식을 선택해야 합니다. 예를 들어, Windows XP SP2 운영체제 기반의 시스템은 MSCHAP V2 로 불리는 PEAP 인증 (로그인 및 패스워드) 방식을 사용해야 하며 인증서를 필요로 합니다.

- **WPA Mode**: Security 를 WPA/WPA2-PSK 모드로 설정할 경우 표시됩니다. WPA 와 WPA2 중 선택합니다.
- **Cipher Type**: WPA 모드를 선택할 경우 TKIP 를 선택하고 WPA2 모드일 경우 AES 를 선택합니다.
- **Pre-shared Key**: 대소문자를 구분하여 키 값을 입력합니다.

제품을 Infrastructure 모드로 설정하여 사용할 경우, 제품이 설정된 Access Point 와 무선 연결이 될 때까지 Diag LED 와 Wlan Tx/Rx LED 가 교차하면서 계속 깜빡입니다. 사용자는 ACKSYS NDM 소프트웨어나 ping 명령어 등을 사용하여 무선 연결 상태를 확인할 수 있습니다.

만약 무선 연결에 문제가 발생할 경우, 먼저 Access Point 와 제품의 보안 설정(암호 키)을 해제한 후 연결 테스트를 다시 진행해 보시기 바랍니다. SSID 및 보안 키 값은 대소문자를 구분합니다. Access Point 와 설정값을 비교하시기 바랍니다. 또한 Access Point 와 WLg-xROAD/S 제품이 서로 통신이 가능한 네트워크 정보(IP 주소, 서브넷 마스크, 게이트웨이 주소)로 설정되어 있는지 확인합니다.

제품을 Ad-hoc 모드로 설정하여 사용할 경우에도 ACKSYS NDM 소프트웨어나 ping 명령어 등을 사용하여 무선 연결 상태를 확인할 수 있습니다. 하지만 Ad-hoc 모드를 사용할 때에는 무선 연결이 되지 않더라도 Diag LED 와 Wlan Tx/Rx LED 가 교차하여 깜빡이지 않습니다.

#### **Rev K1.0 2014-03-13 www.WITree.co.kr**

### **13 Wi-Fi** 고급 설정

ADVANCED > ADVANCED WIRELESS 메뉴에서는 프레임 크기 및 장거리 통신, 로밍 기능, 전송 출력, 속도 등 상세한 무선 항목을 설정할 수 있습니다.

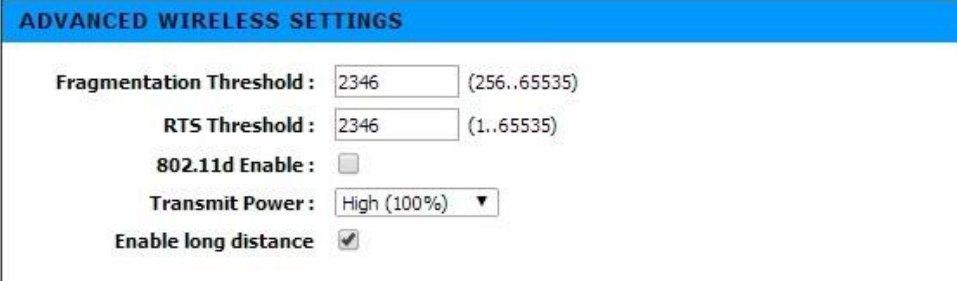

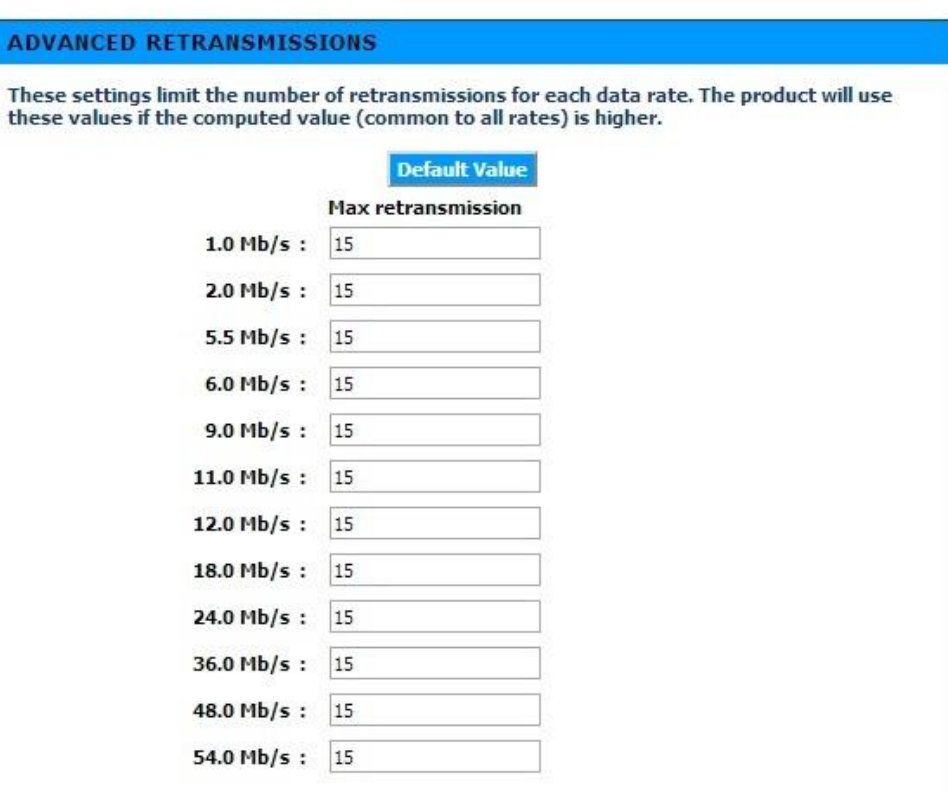

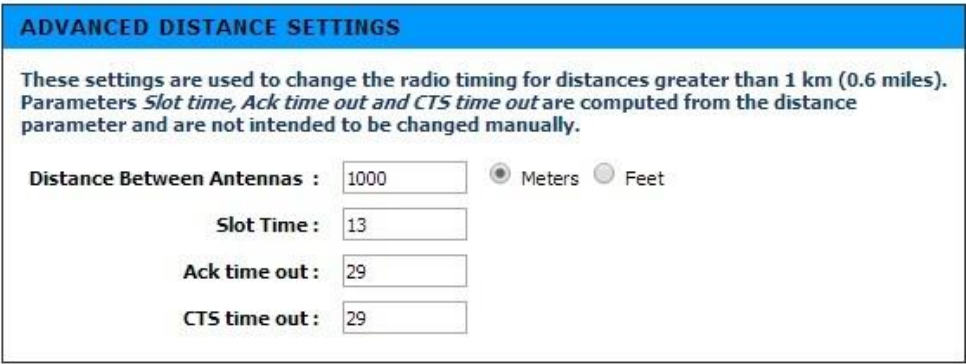

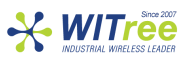

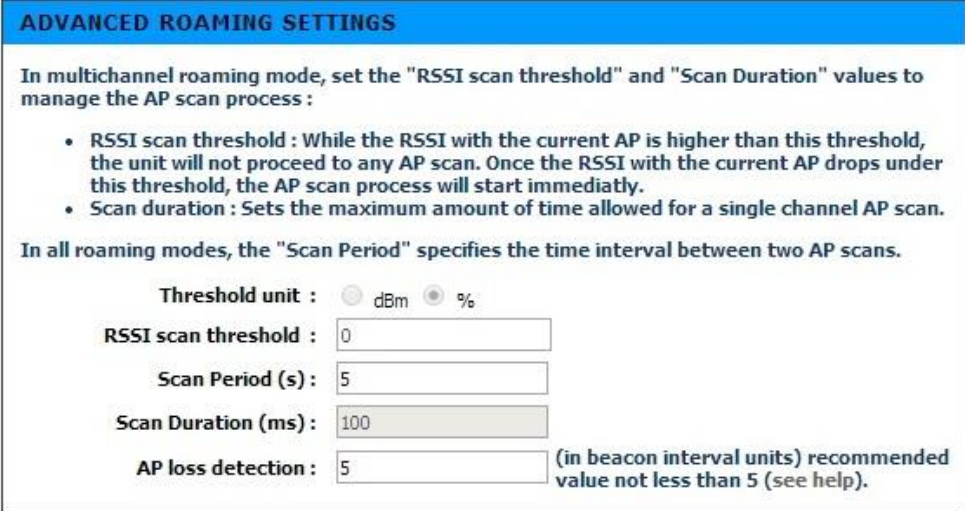

- **Fragmentation Threshold**: 대용량 패킷을 여러 개의 패킷으로 분할하여 전송할 수 있도록 단일 패킷의 최대 크기를 설정합니다. 대용량 패킷을 여러 개의 패킷으로 분할하여 전송할 경우 트래픽 증가로 인하여 전체 무선 네트워크의 오버헤드는 증가하게 되지만 간섭이나 노이즈가 심한 환경에서 무선 통신 오류를 줄일 수 있습니다.
- **RTS Threshold**: RTS 신호 전송을 위한 패킷 크기를 설정합니다. 대용량 무선 데이터를 전송하기 전에 사용할 무선 채널의 가용 여부를 확인하기 위하여 RTS/CTS 핸드쉐이크 절차를 추가할 수 있습니다. 정확한 네트워크 성능 자료를 기반으로 설정해야 하며 잘못 설정할 경우 무선 네트워크 성능을 심각하게 떨어뜨릴 수 있습니다.
- **802.11d Enable**: 지역 간 로밍용 확장 기술 사용 여부를 설정합니다.
- **Transmit Power**: 인접한 무선 장치에 간섭을 최소화 하기 위하여 WLg-xROAD/S 제품의 무선 송신 출력을 100%, 50%, 25% 단위로 조정합니다. 무선 송신 출력을 낮게 설정하면 통신 거리가 짧아집니다.
- **Enable long distance**: 1 킬로미터 이상의 거리를 무선으로 연결할 경우 설정합니다.
- **Max retransmission**: 각각의 속도 별로 최대 재전송 횟수를 설정합니다.
- **Distance Between Antennas**: Enable long distance 기능을 체크할 경우 WLg-xROAD/S 제품과 연결되는 무선 장치와의 거리를 설정합니다. 통신 거리를 입력하면 Slot Time, Ack time out, CTS time out 값이 자동으로 변경됩니다.
- **Threshold unit**: 로밍 레벨은 RSSI(%) 나 dBm 값으로 설정할 수 있습니다. WLg-xROAD/S 장치가 1 개의 무선 채널만 사용할 경우 BASIC > WIRELESS 메뉴에서 설정한 값이 그대로 표시됩니다.
- **RSSI scan threshold**: 현재 연결된 AP 장치의 무선 신호가 설정된 레벨보다 낮아질 경우 WLgxROAD/S 장치는 로밍을 위해 주변에 설치된 AP 장치를 액티브 모드로 검색하기 시작합니다. WLgxROAD/S 장치가 2 개 이상의 무선 채널을 사용하도록 설정되어 있을 경우에 사용됩니다.
- **Scan Period**: AP 검색 프로세스 주기를 설정합니다. Scan Period 는 WLg-xROAD/S 장치의 이동 속도를 고려하여 적합한 값을 설정합니다. Scan Period 값을 짧게 설정할수록 AP 검색 작업을 자주 실행하여 적합한 AP 장치를 빠르게 찾을 수 있습니다. 하지만 WLg-xROAD/S 장치는 AP 검색을 시작한 후 Scan Duration 시간 동안 AP 와 데이터 프레임을 전송할 수 없기 때문에 무선 전송 성능은 낮아집니다.
	- 2 개 이상의 무선 채널을 사용할 경우, 액티브와 패시브 스캔 모드를 모두 사용
- 1 개의 무선 채널을 사용할 경우, 액티브 스캔 모드 사용(패시브 스캔 모드는 지속적으로 사용)
- **Scan Duration**: 2 개 이상의 채널을 사용할 경우 변경할 수 있으며 채널 별로 AP 장치를 검색하는데 소요할 시간을 설정합니다. 시간을 짧게 설정하면 WLg-xROAD/S 장치의 무선 전송 성능을 높일 수 있지만 반대로 AP 장치를 검색하지 못할 수도 있습니다. WLg-xROAD/S 장치가 1 개의 무선 채널만 사용할 경우 기본값이 사용됩니다.
- **AP loss detection:** AP 연결 타임-아웃과 관련된 시간을 설정합니다. AP 장치는 동작 유무 및 가용성을 알리기 위하여 무선 네트워크에 비콘 프레임을 주기적으로 전송합니다. WLg-xROAD/S 장치는 AP 장치의 비콘 프레임을 계속해서 수신하지 못할 경우 AP 장치와 연결이 끊어진 것으로 판단하고 다른 AP 장치로 로밍을 시도합니다. AP loss detection 항목에 설정되는 시간 값은 아래와 같이 사용됩니다.

**[AP loss time-out] = [AP loss detection] x [Beacon interval]**

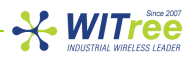

AP loss detection 권장 값: 5

Beacon interval 권장 값: 50ms (AP 장치에서 설정)

예를 들어, AP loss detection 값이 5 로 설정되어 있고 AP 장치의 비콘 프레임 전송 주기가 50ms 로 설정되어 있을 경우, WLg-xROAD/S 장치는 250ms(5 x 50ms) 동안 AP 장치로부터 비콘 프레임을 수신하지 못할 경우 다른 AP 장치로 로밍 기능을 시작합니다. AP loss detection 값을 낮게 설정하고 AP 장치의 Beacon interval 값을 낮게 설정하면 AP loss time-out 값을 짧게 할 수 있습니다. AP loss time-out 값을 너무 낮게 설정할 경우 무선 네트워크 및 WLg-xROAD/S 장치의 로밍 성능을 저하시킬 수 있습니다.

WLg-xROAD/S 장치는 AP 장치를 빠르게 검색하기 위하여 다음과 같은 정보를 확인해야 합니다.

- ▶ 연결할 AP 장치의 무선 채널 정보를 확인해야 합니다.
- > AP 장치와의 연결 상태를 지속적으로 모니터링 합니다.
- 보다 좋은 무선 품질의 AP 장치로 로밍 할 수 있도록 현재 연결된 AP 장치의 RSSI 값을 지속적으로 확인합니다.

하지만 실제 무선 환경에서는 다음과 같은 어려운 사항을 함께 고려해야 합니다.

- WLg-xROAD/S 장치가 무선 채널 검색을 자주할수록 장치 성능 저하가 발생합니다. WLg-xROAD/S 장치는 AP 장치의 채널을 검색하는 동안 AP 장치와 무선 통신을 할 수 없습니다.
- WLg-xROAD/S 장치는 AP 장치로부터 연결 관리 프레임이 여러 개 수신되지 않을 경우 연결 끊김을 판단합니다. 따라서 AP 장치와의 무선 연결이 끊어진 것을 감지하는데 다소 시간이 소요됩니다. 하지만 AP 장치로부터 관리 프레임이 수신되지 않아도 WLg-xROAD/S 장치는 데이터 프레임을 계속해서 AP 장치로 전송합니다. WLg-xROAD/S 장치가 전송한 데이터 프레임에 대하여 확인 메시지를 AP 장치로부터 수신하지 못하면 데이터 프레임은 계속 재전송되고 결국 데이터는 유실됩니다.
- AP 장치는 WLg-xROAD/S 장치에서 데이터 프레임을 수신하면 확인 메시지를 응답합니다. 만약 WLg-xROAD/S 장치가 AP 장치로부터 확인 메시지를 수신하지 못하면 WLg-xROAD/S 장치는 현재 연결된 전송 속도로 데이터 프레임을 여러 차례 재전송합니다. WLg-xROAD/S 장치는 AP 장치로부터 확인 응답 메시지를 수신하거나 최저 전송 속도로 낮아질 때까지 전송 속도를 낮추면서 데이터 프레임을 계속 재전송하게 됩니다. 전송 속도가 낮아질수록 데이터 프레임 전송 시간은 길어지게 됩니다.

**[**주의**]** 2 개 이상의 무선 채널을 사용하는 WLg-xROAD/S 장치가 무선 채널을 검색하는 경우, 현재 연결된 AP 장치와 다른 채널을 사용하는 AP 장치를 검색하는 동안 무선 통신이 중단됩니다. 가령 현재 연결된 AP 장치와 X 채널을 이용하여 통신을 유지하고 있을 경우, Y 채널로 동작하는 AP 장치를 검색하는 동안 X 채널을 이용한 무선 통신은 잠시 중단됩니다. 따라서 WLg-xROAD/S 장치는 로밍 기능을 사용할 경우 1 개의 채널만 사용할 것을 권장합니다. 1 개의 채널만 사용할 경우 WLg-xROAD/S 장치는 주변에 위치한 AP 장치(동일 채널 사용)들이 주기적으로 전송하는 비콘 프레임을 수신하여 AP 장치의 신호 품질을 지속적으로 확인할 수 있습니다. 이러한 방식을 패시브 스캔 모드라고 합니다. 또한 WLg-xROAD/S 장치는 패시브 스캔 모드로 동작하는 동안 검색되지 않은 AP 장치를 찾기 위하여 Probe Request 메시지를 무선 네트워크에 주기적으로 전송합니다. 이러한 방식을 액티브 스캔 모드라고 합니다. Probe Request 메시지 전송 주기를 Scan Period 라고 합니다.

2 개 이상의 무선 채널을 사용할 경우 모든 채널을 계속해서 검색하는 것은 불가능합니다. 따라서 아래의 옵션을 사용하여 채널 검색 기능을 최적화 할 수 있습니다.

- **RSSI scan threshold**: RSSI 값이 설정 레벨보다 낮아질 경우 채널 검색을 시작합니다. RSSI scan threshold 레벨은 RSSI roaming threshold 레벨보다 높게 설정해야 합니다.
- **Scan Duration**: 설정된 시간 동안 액티브 스캔 모드와 패시브 스캔 모드를 모두 사용하여 무선 채널을 검색합니다.

Scan Period 를 짧게 설정하거나 Scan Duration 을 길게 설정할수록 연재 AP 장치와 연결되어 있는 무선 채널에 많은 영향을 줍니다. 또한 여러 개의 무선 채널을 검색해야 하기 때문에 AP 장치를 찾는데 더 많은 시간이 소요됩니다.

2 개 이상의 채널을 사용할 경우, Scan Period 에 설정된 시간마다 현재 사용 중인 채널이 아닌 다른 채널을 검색합니다. 예를 들어, 1 번과 6 번 채널을 사용하도록 설정된 상태에서 현재 AP 장치와 1 번 채널로 연결되어 있다면 Scan Period 주기마다 6 번 채널을 사용하는 AP 장치를 검색합니다.

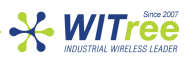

### **14** 시리얼 설정

시리얼 통신 설정은 사용자의 어플리케이션과 제품의 통신 방식에 따라 매우 달라질 수 있습니다. 상단 BASIC 메뉴를 선택한 후 좌측 SERIAL PORT 메뉴를 선택하여 시리얼 통신 관련 파라미터를 설정합니다.

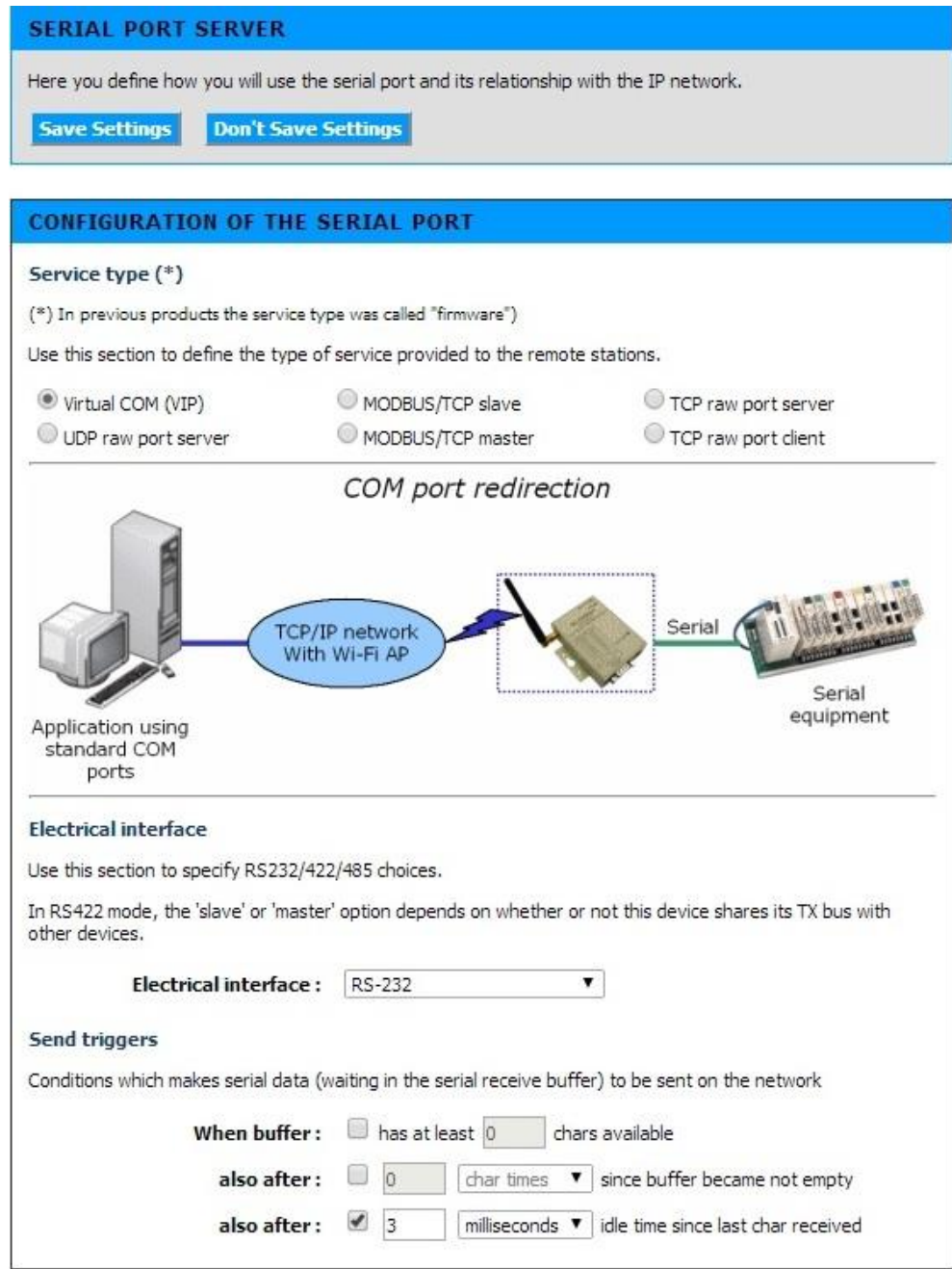

- **Service type**: 사용자 환경 및 운영 프로그램에 따라 6 가지 서비스 모드 중 선택할 수 있습니다
	- ▶ Virtual COM (VIP): WLg-xROAD/S 장치의 시리얼 포트를 PC 에 장착된 COM 포트처럼 사용할 경우 선택합니다. PC 에는 VIP 소프트웨어가 설치되며 TELNET/RFC2217 프로토콜이 사용됩니다. RS232 통신을 사용할 경우 RTS, CTS 와 같은 제어 신호를 포함하여 모든 데이터가 송수신 됩니다.
	- ▶ TCP raw port server: PC 에서 소켓 통신 어플리케이션(클라이언트 모드)을 사용하여 WLq-xROAD/S 제품과 통신할 경우 선택합니다. 또한 PC 의 VIP 소프트웨어에서 Raw 프로토콜을 사용할 경우에도 선택할 수 있습니다. VIP 소프트웨어와 연동될 경우 RTS, CTS 와 같은 제어 신호는 전송되지 않지만 소켓 통신에 장애가 발생할 경우 자동 재연결 기능을 제공합니다.
	- ▶ TCP raw port client: WLg-xROAD/S 장치가 사용자 어플리케이션(서버 모드)에 자동으로 접속하여 시리얼 데이터를 전송해야 할 경우 선택합니다. 또한 2 개의 WLg-xROAD/S 장치를 사용하여 2 개의 시리얼 장치나 네트워크 사이를 무선랜을 통해 연결할 경우, 1 개의 장치는 TCP raw port server 모드로 설정하고 나머지 1 개의 장치는 TCP raw port client 모드로 설정합니다.

 UDP raw port server: UDP 소켓 통신 기반의 PC (UDP 기반)에서 여러 개의 WLg-xROAD/S 제품과 데이터를 송수신해야 할 경우 선택합니다. 또한 WLg-xROAD/S 제품에 입력되는 시리얼 데이터를 다수의 UDP 네트워크 장치로 동시에 전송해야 할 경우에도 선택할 수 있습니다. 무선 네트워크를 통해 Multi-drop 네트워크를 구성할 수 있으며 시리얼 데이터를 무선 네트워크를 통해 빠른 속도로 송수신할 수 있지만 데이터 전달은 보장되지 않습니다.

**X** WITree

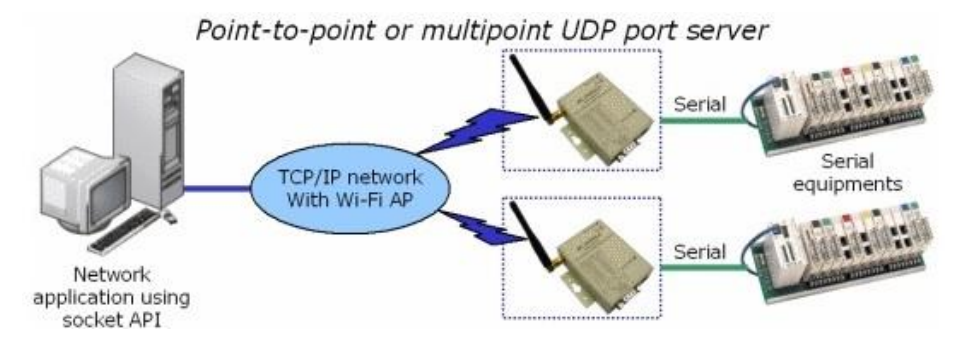

 MODBUS/TCP master: WLg-xROAD/S 제품의 시리얼 포트에 Modbus Serial Master 장치를 연결할 경우 선택합니다. WLg-xROAD/S 제품은 TCP 소켓 클라이언트 모드로 동작합니다.

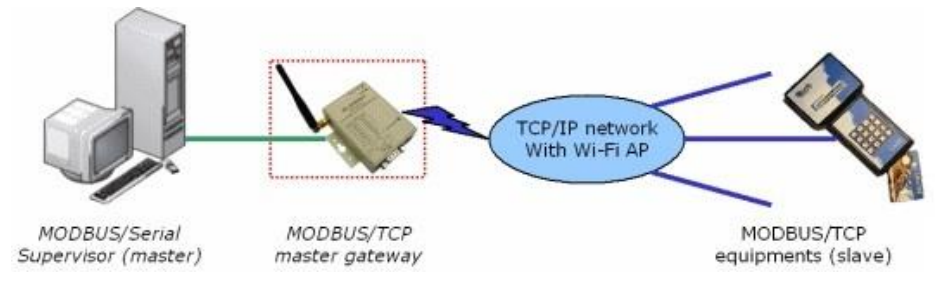

▶ MODBUS/TCP slave: WLg-xROAD/S 제품의 시리얼 포트에 Modbus Serial Slave 장치를 연결할 경우 선택합니다. WLg-xROAD/S 제품은 TCP 소켓 서버 모드로 동작합니다.

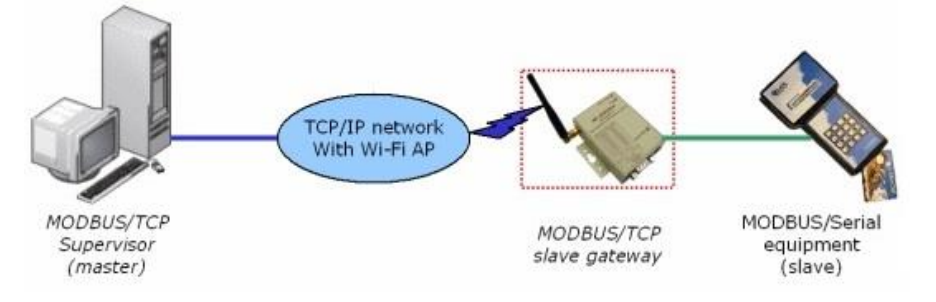

#### **Electrical interface**:

- RS-232: RS-232 방식의 시리얼 장치를 연결할 경우 선택합니다.
- RS-485 (2 wires): 2 선식 No Echo 방식의 RS-485 장치나 네트워크를 연결할 경우 선택합니다.
- RS-485 (2 wires) with echo: 2 선식 Echo 방식의 RS-485 장치나 네트워크를 연결할 경우 선택합니다.
- RS-422 Master (4 wires): 4 선식 RS-422 마스터 장치를 연결할 경우 선택합니다.
- RS-422 Slave (4 wires): 4 선식 RS-422 슬레이브 장치나 네트워크를 연결할 경우 선택합니다.

 **Baud rate**: 연결되는 시리얼 장치의 통신 속도를 입력합니다. Virtual COM (VIP) 모드를 사용할 경우에는 자동으로 설정되기 때문에 설정 항목이 표시되지 않습니다. WLg-xROAD/S 제품은 최고 250kbps 속도를 설정할 수 있으며 일반적으로 사용되는 속도 외에도 4464 baud rate 와 같은 특수한 시리얼 통신 속도를 직접 입력하여 설정할 수 있습니다. 사용자가 원하는 속도(wantedbuad)와 baud skew, 실제 속도의 상관 관계는 다음과 같습니다.  $div = E[C / wantedbaud + 0.5]$ realbaud =  $C /$  div relative baud skew = (wantedbaud – realbaud) / wantedbaud  $C = 15,000,000$  (15MHz)

 $E[] =$  integral part function (round-down function)

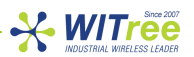

- **Bits per character**: 8, 7, 6 값 중 선택합니다. 연결되는 시리얼 장치와 동일한 값을 선택합니다. Virtual COM (VIP) 모드를 사용할 경우에는 자동으로 설정되기 때문에 설정 항목이 표시되지 않습니다.
- **Parity bit**: None, Even, Odd, Space, Mark 값 중 선택합니다. 연결되는 시리얼 장치와 동일한 값을 선택합니다. Virtual COM (VIP) 모드를 사용할 경우에는 자동으로 설정되기 때문에 설정 항목이 표시되지 않습니다.
- **Stop bits**: 1, 2 비트 중 선택합니다. 연결되는 시리얼 장치와 동일한 값을 선택합니다. Virtual COM (VIP) 모드를 사용할 경우에는 자동으로 설정되기 때문에 설정 항목이 표시되지 않습니다.
- **Send triggers**: Service type 을 Virtual COM (VIP), TCP raw port server/client, UDP raw port server 모드로 선택할 경우, WLg-xROAD/S 제품의 시리얼 포트로 입력되는 데이터를 무선 네트워크 데이터로 변환하여 전송할 타이밍을 설정합니다. 2 개의 이상의 전송 조건을 동시에 적용할 수도 있습니다. WLg-xROAD/S 제품에 연결된 시리얼 장치가 1200bps 의 속도로 3~100 개의 character 를 전송한 후 최소한 3 character 시간의 delay 를 가진다고 가정합니다. 이 경우 입력된 시리얼 데이터를 곧바로 네트워크로 전송할 수도 있지만 각각의 character 단위로 이더넷 프레임을 전송하기 때문에 무선 네트워크 자원을 너무 많이 사용하게 되고 따라서 매우 비효율적이라고 볼 수 있습니다. 다음과 같이 효율적으로 설정할 수 있습니다.
	- ▶ Buffer chars available: 설정된 문자 보다 많은 문자가 버퍼에 입력되면 무선 이더넷 패킷으로 변환하여 전송합니다.
	- Since buffer became not empty: 시리얼 데이터 입력이 시작한 시점부터 설정한 char times 이나 milliseconds 시간 동안 버퍼에 저장된 데이터를 무선 이더넷 패킷으로 변환하여 전송합니다.
	- ▶ idle time since last char received: 시리얼 포트로 마지막 문자가 입력된 후 설정한 milliseconds 나 char times 시간 동안 연속하여 데이터 입력이 없을 경우 버퍼에 저장된 데이터를 무선 이더넷 패킷으로 변환하여 전송합니다.
- **TCP raw port server** 모드 사용 시 옵션 설정**:**
	- ▶ DRT / RTS: 기본 출력 상태를 설정합니다.
	- $\triangleright$  Xon/Xoff: 흐름제어 방식을 설정합니다.
	- DSR / CTS / DCD: 신호 입력 시 처리 방법을 설정합니다.

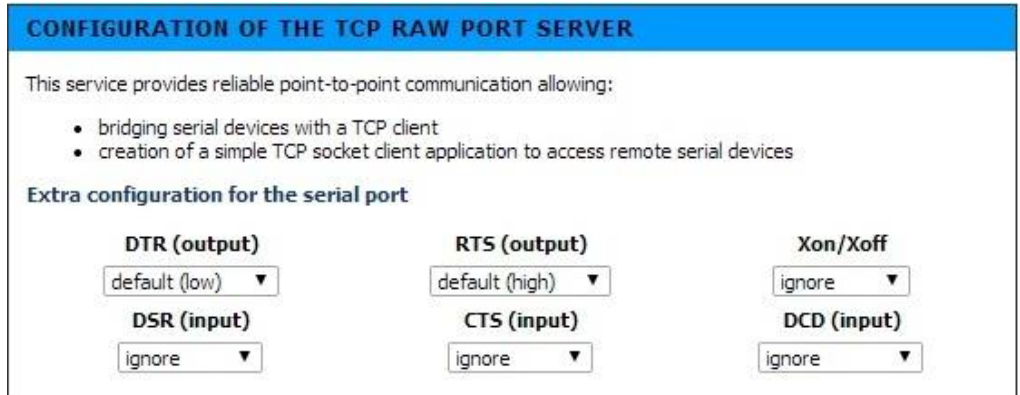

- **TCP raw port client** 모드 사용 시 옵션 설정**:**
	- ▶ Connection try timeout: 서버 장치와의 연결 타임아웃을 0.1 초 단위로 설정합니다.
	- ▶ Overall servers poll period: 마지막 서버와의 연결이 실패한 후 다시 첫 번째 서버로 연결을 시작하기 전에 대기 시간을 0.1 초 단위로 설정합니다.
	- DSR user for connect/disconnect: Fast (TCP RESET) 값으로 설정하면 DSR 신호 입력 시 서버와 소켓을 재연결하고, Graceful (TCP FIN) 값으로 설정하면 DSR 신호 입력 시 서버와의 소켓 연결을 종료합니다.
	- ▶ Remote TCP servers: WLg-xROAD/S 제품은 연결할 TCP 소켓 서버를 최대 8 개까지 설정할 수 있으며 리스트에 설정된 서버에 순차적으로 연결을 시도합니다. 첫 번째 서버부터 연결을 시도하고 연결을 실패하면 다음 순서에 설정된 서버에 순차적으로 연결을 시도합니다. 마지막 서버로의 연결이 실패하면 다시 첫 번째 서버부터 연결을 시도합니다.
	- TCP raw port server 모드와 마찬가지로 DTR, RTS, Xon/Xoff, CTS, DCD 신호 처리를 설정할 수 있습니다.

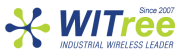

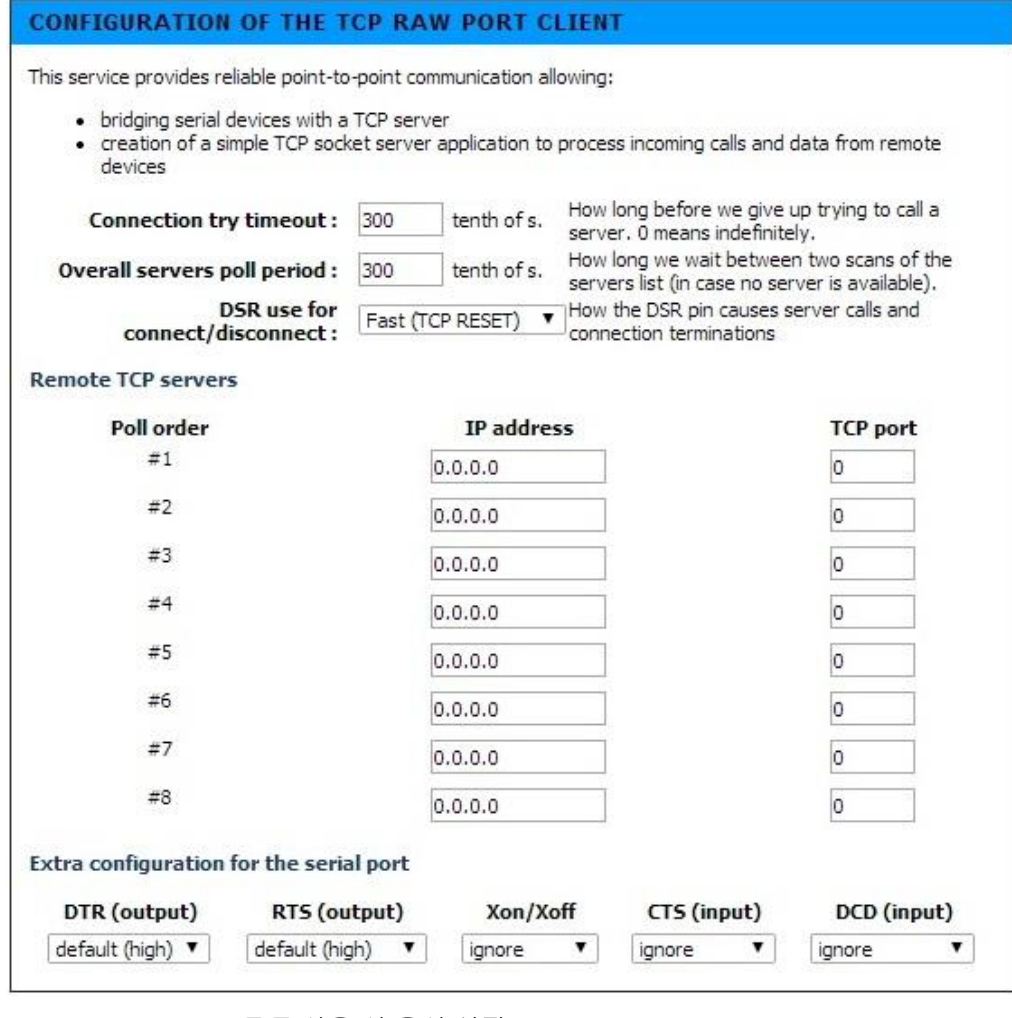

- **UDP raw port server** 모드 사용 시 옵션 설정**:**
	- Remote IP address: 데이터를 전송할 원격 네트워크 장치의 IP 주소를 입력합니다. 255.255.255.255 값을 사용할 경우 여러 개의 원격 네트워크 장치와 Multi-drop 통신을 지원합니다.
	- ▶ Remote UDP port: 데이터를 전송할 원격 네트워크 장치의 UDP 소켓 번호를 입력합니다. 0 값을 사용할 경우 로컬 포트가 사용됩니다.
	- Local UDP port: 데이터를 수신하는 UDP 포트를 입력합니다.
	- DTR, RTS, CTS, Xon/Xoff 신호 처리를 설정합니다.

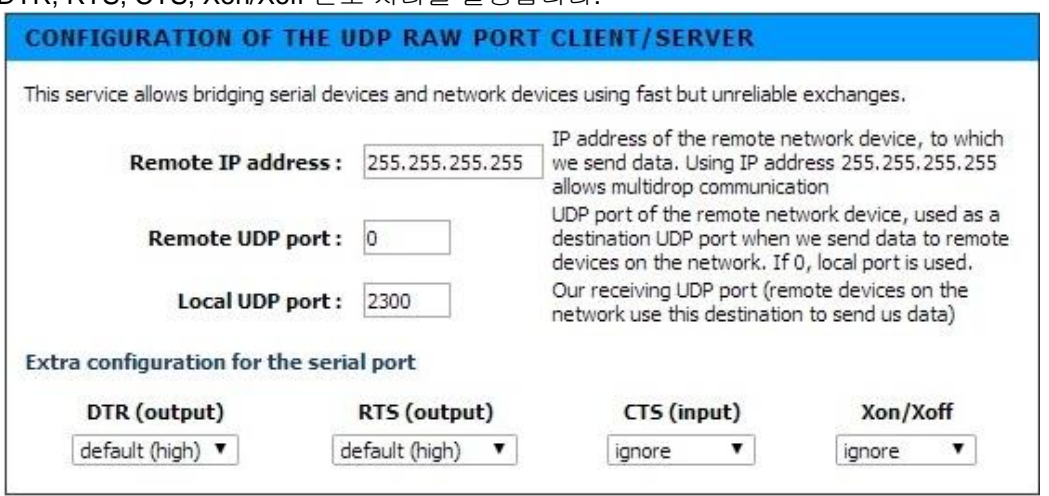

- **MODBUS/TCP master** 모드 사용 시 옵션 설정**:**
	- Serial frames format: RTU 및 ASCII 프로토콜 중 선택합니다.
	- ▶ MODBUS/TCP transactions timeout: 설정된 시간 안에 MODBUS/TCP 슬레이브 장치가 응답하지 않으면 시리얼 마스터 장치로 에러 응답 메시지를 전송합니다.

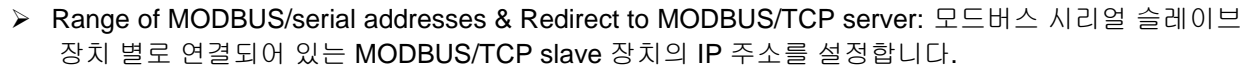

 $\frac{1}{2}$  WITree

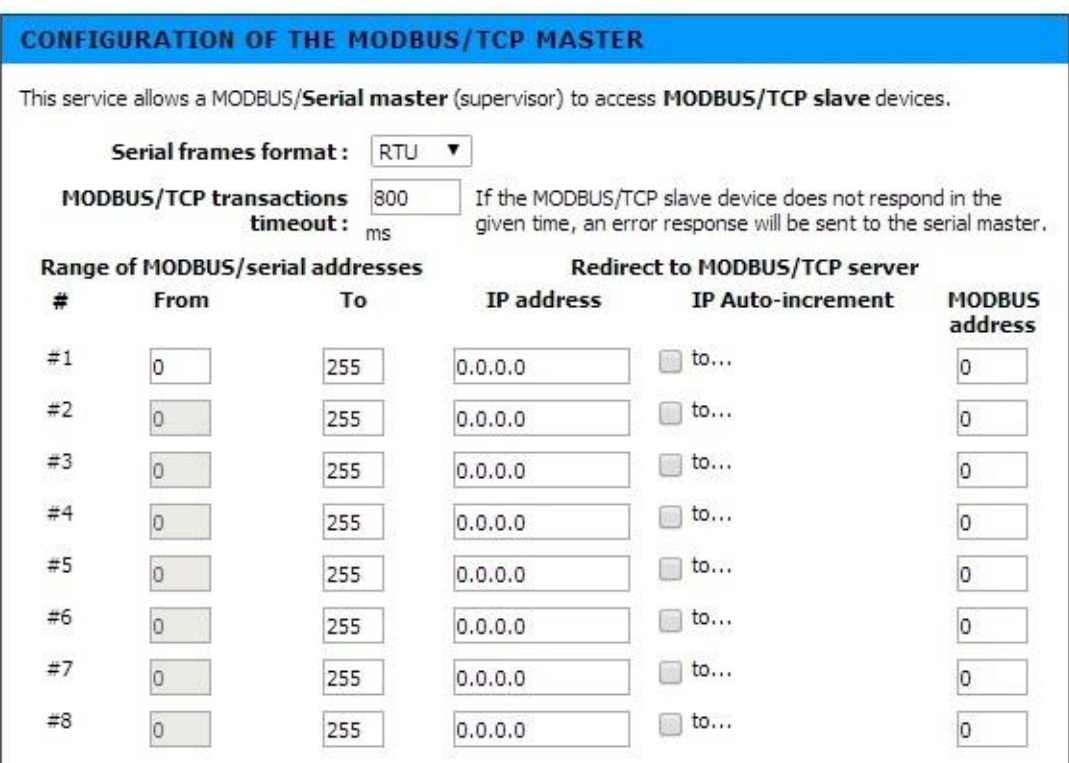

#### **MODBUS/TCP slave** 모드 사용 시 옵션 설정**:**

- Serial frames format: RTU 및 ASCII 프로토콜 중 선택합니다.
- ▶ Serial transactions timeout: 설정된 시간 내에 모드버스 시리얼 슬레이브 장치가 응답하지 않으면 MODBUS/TCP 마스터 장치로 에러 응답 메시지를 전송합니다.

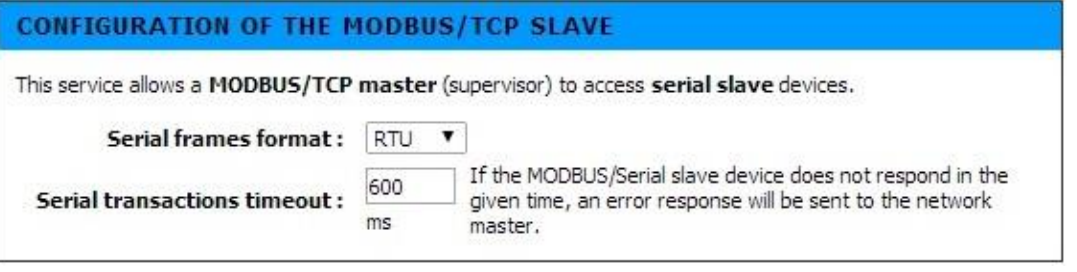

시리얼 통신 상태를 점검하기 전에 먼저 Wi-Fi 무선 통신 연결이 정상인지 반드시 확인하시기 바랍니다.

**RS422/485 LED** 가 사용자 설정에 맞게 표시되는지 확인합니다.

*Virtual COM (VIP)* 서비스는 VIP 프로그램의 VIPConfig 유틸리티를 사용하여 테스트 할 수 있습니다. 서비스가 정상적으로 동작할 경우, 하이퍼터미널이나 Putty 와 같은 콘솔 에뮬레이터를 사용해서 시리얼 데이터를 전송하면 **WLAN Tx/Rx LED** 와 **Serial Tx/Rx LED** 가 함께 깜빡입니다.

*TCP raw port server* 서비스를 사용하실 경우, 소켓 통신이 가능한 프로그램을 사용하여 제품에 TCP/IP 소켓 통신을 연결합니다. 소켓 프로그램에서 데이터를 전송하면 **WLAN Tx/Rx LED** 와 **Serial Tx/Rx LED** 가 함께 깜빡입니다.

*MODBUS/TCP slave* 서비스를 사용하실 경우, MODBUS/TCP 어플리케이션을 실행하여 통신 상태를 확인할 수 있습니다. 제품의 시리얼 포트로 요청 프레임이 정상적으로 전송되면 **Serial Tx/Rx LED** 가 깜빡입니다. 요청 프레임이 정상적으로 전송된 후 MODBUS/TCP 어플리케이션에서 응답 프레임이 수신되는지 확인합니다. 대부분의 경우 MODBUS/TCP 어플리케이션이나 WLg-xROAD/S 제품에서 Timeout 값을 사용자 환경에 맞게 수정해야 할 필요가 있습니다.

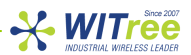

## **15** 시리얼 고급 설정

ADVANCED > ADVANCED SERIAL 메뉴에서 시리얼 통신과 관련된 상세한 설정을 할 수 있습니다.

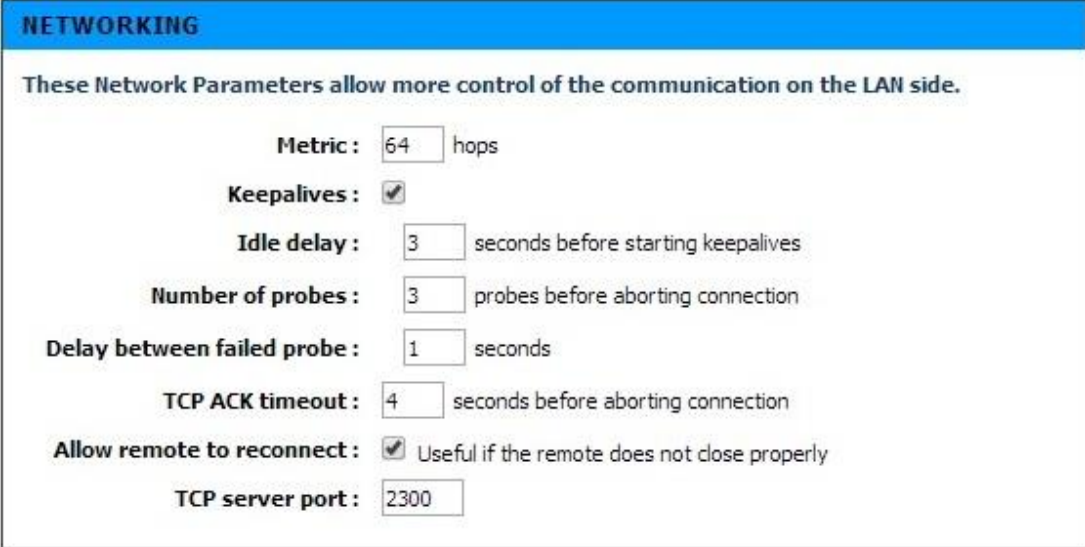

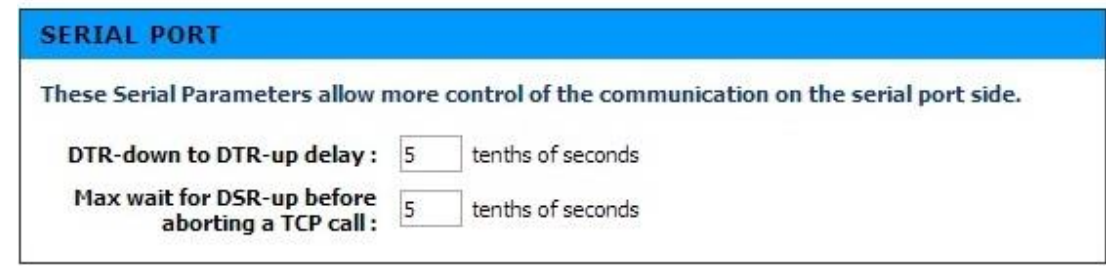

- **Metric**: 최대 라우팅 홉을 설정합니다.
- **Keepalives**: 소켓 통신 연결 상태를 체크합니다. **Idle delay**, **Number of probes**, **Delay between failed probe** 항목을 설정해야 합니다. 예를 들어 Idle delay 3, Number of probes 3, Delay between failed probe 1 값으로 설정하였을 경우, WLg-xROAD/S 장치는 연결된 소켓을 통해 3 초 이상 데이터가 송수신되지 않으면 1 초 단위로 3 개의 probe 패킷을 상대편 장치로 전송합니다. Probe 패킷에 대한 응답이 없을 경우 TCP 소켓 서버 모드에서는 연결되어 있는 소켓을 종료하고 클라이언트가 재연결 할 수 있도록 대기합니다. 소켓 클라이언트 모드에서는 연결된 소켓을 종료하고 서버로 재연결을 시도합니다.
- **TCP ACK timeout**: 설정된 시간 동안 TCP ACK 메시지를 수신하지 못하면 소켓 연결을 종료합니다.
- **Allow remote to reconnect**: 기존에 연결된 소켓 연결 상태와 상관없이 MAC 인증을 기반으로 클라이언트로부터의 소켓 재연결을 수락합니다. Keepalives 기능보다 빠른 시간 내에 소켓 통신을 복구할 수 있습니다.
- **TCP server port**: service type 을 TCP raw port server 모드로 설정하였을 경우 클라이언트가 접속하는 TCP 소켓 번호를 설정합니다.
- **DTR-down to DRT-up delay**: DTR 출력 신호를 down 상태에서 up 상태로 변환하는 사이의 지연 시간을 설정합니다.
- **Max wait for DSR-up before aborting a TCP call**: TCP 연결을 취소하기 전에 DSR 입력 신호의 최대 대기 시간을 설정합니다.

### **16 CLI** 설정

제품을 설정할 PC 에서 무선랜을 통해 제품에 접속할 수 없을 경우 WLg-xROAD/S 의 시리얼 포트에 PC 를 연결한 후 CLI (Command Line Interpreter) 인터페이스를 사용하여 제품 설정을 변경할 수 있습니다.

하지만 CLI 는 제품을 Access Point 에 연결하기 위해서 필요한 최소 작업에만 사용하시고 기타 상세한 설정은 웹 인터페이스를 사용하실 것을 권장합니다.

제품에 전원이 연결되지 않은 상태에서 케이스 내부에 위치한 SW4 스위치의 1 번 핀을 ON 위치로 설정합니다.

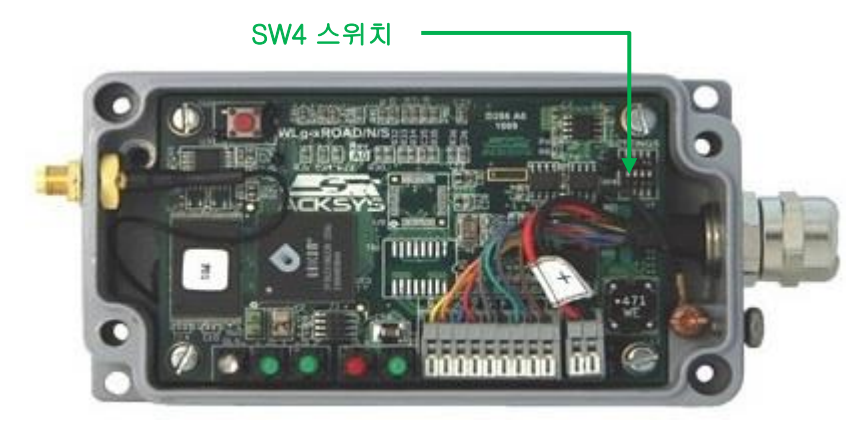

PC 에서 터미널 에뮬레이터 프로그램을 실행한 후 시리얼 통신 속성을 2400 bauds, 8 data bits, no parity, 1 stop bit 로 설정합니다. 제품의 RS232 포트와 PC 를 시리얼 크로스 케이블로 연결한 후 전원을 연결합니다. Diag LED 가 1 초에 2 회 깜빡이는 상태에서 터미널 에뮬레이터 프로그램에 root> 프롬프트가 표시되면 CLI 설정을 시작할 수 있습니다. 입력 시 대소문자를 구분하오니 주의하시기 바랍니다.

- *set net ip aaa.aaa.aaa.aaa* 명령어를 입력한 후 Enter 키를 누릅니다. aaa.aaa.aaa.aaa 는 제품에 설정할 네트워크 IP 주소입니다.
- *set net mask bbb.bbb.bbb.bbb* 명령어를 입력한 후 Enter 키를 누릅니다. bbb.bbb.bbb.bbb 는 제품에 설정할 네트워크 서브넷 마스크 입니다.
- *set net gateway ccc.ccc.ccc.ccc* 명령어를 입력한 후 Enter 키를 누릅니다. ccc.ccc.ccc.ccc 는 제품에 설정할 네트워크 게이트웨이 주소입니다.
- *set wlan* 명령어를 입력한 후 Enter 키를 누릅니다.

Enter 키를 누르면 무선과 관련된 기본적인 항목을 설정할 수 있습니다. 설정할 수 있는 값과 현재 설정된 값이 표시되며 설정값을 입력한 후에는 Enter 키를 누릅니다. 현재 설정된 값을 유지하려면 아무것도 입력하지 않은 상태에서 Enter 키를 누릅니다.

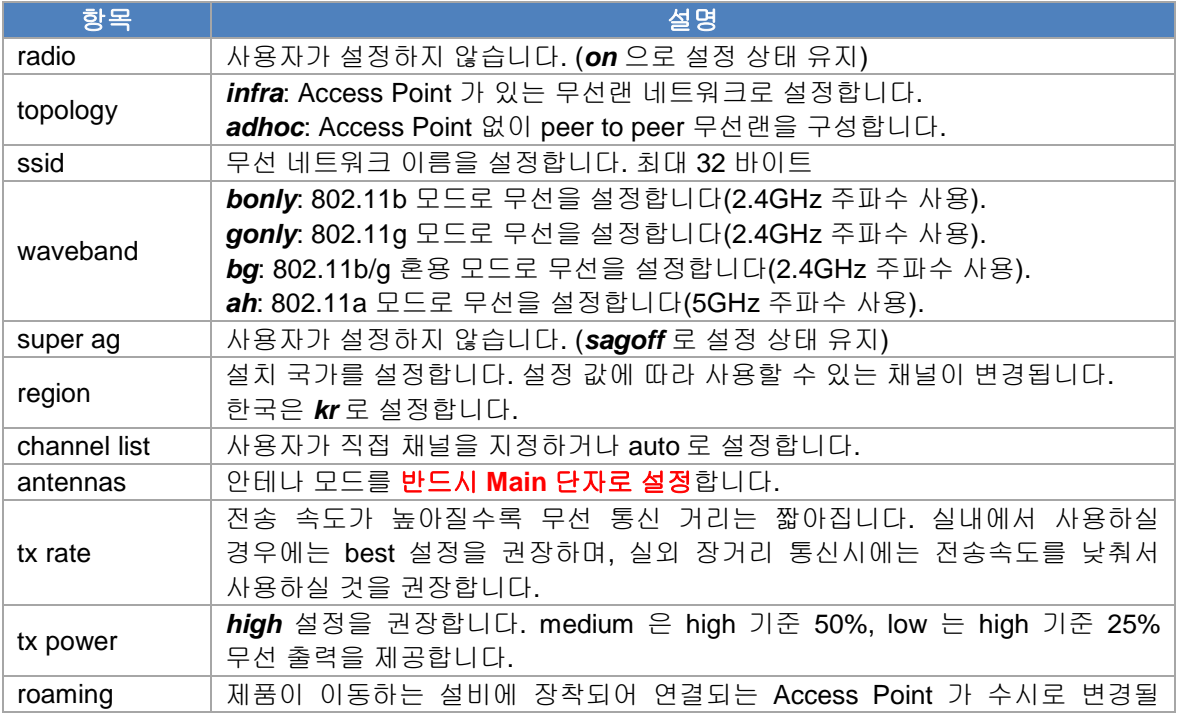

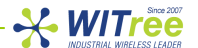

경우 설정합니다. 현재 연결된 Access Point 의 신호 세기가 설정된 값보다 낮아질 경우 보다 신호 품질이 좋은 Access Point 로 연결됩니다. 모든 Access Point 는 동일한 SSID 로 설정되어 있어야 합니다. 만약 설정된 값 이하로 무선 신호 품질이 낮아진 상태이더라도 주변에 보다 좋은 신호 품질을 제공하는 Access Point 가 검색되지 않을 경우에는 기존 무선 연결을 계속 유지합니다.

- *save* 명령을 입력한 후 Enter 키를 누릅니다.
- *reset* 명령을 입력한 후 Enter 키를 누릅니다.
- 재부팅이 완료된 후 SW4 스위치의 1 번 핀을 다시 OFF 위치로 설정합니다.

웹 설정 방법은 CLI 설정 방법보다 쉽고 상세한 설정을 제공합니다.

텔넷은 시리얼 포트를 이용한 설정과 유사한 CLI 를 제공합니다. SW4 스위치의 1 번 핀을 OFF 위치로 설정한 상태에서 제품에 텔넷으로 접속하면 로그인 프롬프트가 표시됩니다. *login root* 명령어를 입력한 후 Enter 키를 누릅니다. 패스워드는 *root* 로 설정되어 있습니다.

시리얼 포트를 사용하여 제품 설정을 완료한 후에는 반드시 **SW4** 스위치의 **1** 번 핀을 다시 **OFF** 위치로 설정하시기 바랍니다**.** 

### **17** 펌웨어 업그레이드

#### 준비 사항

펌웨어는 파일은 bin 확장자 형태의 파일로서 제조사[\(www.acksys.com\)](http://www.acksys.com/) 홈페이지에서 최신 버전을 다운로드 할 수 있습니다. 먼저 업그레이드에 사용할 최신 펌웨어를 사용자 PC 에 다운로드 하시기 바랍니다.

#### 업그레이드 방법

- **Acksys NDM** 소프트웨어 사용: 업그레이드 할 제품을 리스트에서 선택한 후 프로그램 화면 상단의 Upgrade 버튼을 클릭합니다. (Acksys NDM 소프트웨어는 TFTP 프로토콜 기반으로 빠르고 안정적인 방법으로 제품을 업그레이드 합니다. 제품의 웹 서버에 접속한 후 TOOLS > TFTP SERVER 메뉴에서 TFTP 기능과 관련된 설정을 변경할 수 있습니다.)
- **WEB** 인터페이스 사용: 제품의 웹 서버에 접속한 후 TOOLS > FIRMWARE 메뉴에서 펌웨어 파일을 선택한 후 Upload 버튼을 클릭합니다.

#### 업그레이드 작업 도중에 문제가 발생할 경우

사용자 부주의로 잘못된 펌웨어를 업로드 하거나 업그레이드 작업 중간에 전원이 꺼지는 사고가 발생할 경우 제품이 정상적으로 부팅되지 않습니다. 이러한 경우 emergency upgrade 모드를 사용하여 펌웨어 파일을 제품에 다시 업로드하고 시스템을 복구할 수 있습니다.

#### **Emergency Firmware Upload**

The fact that you are seeing this message indicates that an electrical failure occurred while you were attempting a firmware upgrade. To recover from the failure, you must now upload the firmware file from the hard disk of your PC. The device will not operate as intended until you do so. Select "Browse" and locate the firmware file.

File to upload: I

Parcourir...

Upload Click to upload the file.

Reset setting Click to reset to factory setting.

Emergency upgrade 모드는 아래와 같은 특징을 가지고 있습니다

- Diag LED 가 계속 빠른 속도로 깜빡입니다.
- 시리얼 포트는 동작하지 않습니다.
- 802.11b/g Access Point 모드로 동작하며 채널 번호는 자동으로 설정됩니다.

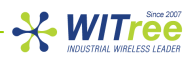

- SSID 는 emergency-upgrade 로 자동 설정됩니다.
- 제품에 PC 가 쉽게 연결될 수 있도록 DHCP 서버로 동작합니다.
- Acksys NDM 소프트웨어에서는 emergency upgrade 로 제품이 표시됩니다.
- 웹 브라우저를 실행한 후 주소 창에 192.168.1.253 주소를 입력하여 접속할 수 있습니다.

### **18** 관리 소프트웨어

ACKSYS NDM 소프트웨어를 사용하여 무선 네트워크에 연결된 모든 제품들의 무선 연결 상태 및 채널 정보, 보안 설정 등을 확인 할 수 있으며 웹접속, 펌웨어 버전 확인 및 업그레이드, IP 주소 설정 등 다양한 작업을 수행할 수 있습니다. ACKSYS NDM 소프트웨어는 제품과 함께 제공되는 CD 에 포함되어 있습니다. ACKSYS NDM 소프트웨어를 설치하기 위해서는 PC 에 미리 JAVA(버전 6 이상)를 설치하셔야 합니다.

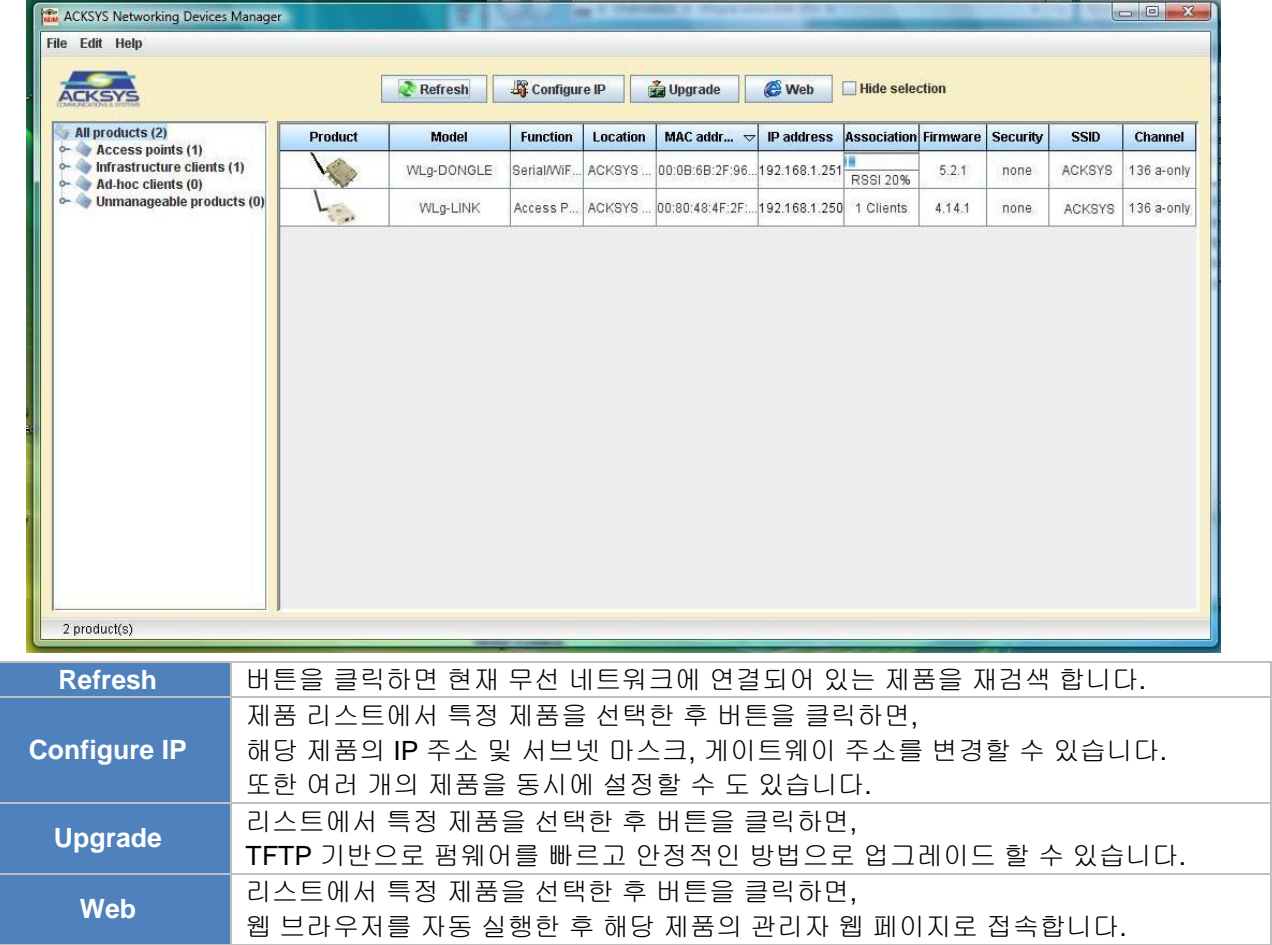

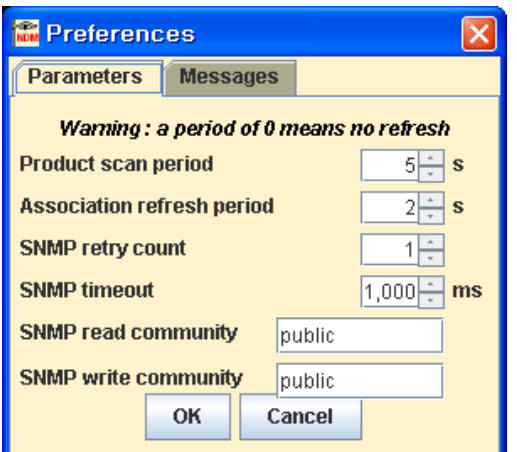

프로그램 화면 상단 메뉴에는 버튼 기능 이외의 다양한 기능을 설정할 수 있습니다.

Edit > Preferences 메뉴를 사용하여 표시되는 제품 정보 주기를 변경하실 수 있습니다.

주의: 네트워크 게이트웨이 외부에 설치된 제품은 ACKSYS NDM 소프트웨어로 관리할 수 없습니다.

또한 PC 방화벽에서 ACKSYS NDM 소프트웨어를 차단하지 않도록 설정하시기 바랍니다.

### **19** 문제 해결

#### 모든 **LED** 가 켜지지 않을 경우

- 전원 공급장치를 확인하시기 바랍니다. (입력 전압 및 전류 확인)
- 전원 케이블 연결 상태를 확인하시기 바랍니다.

### **Serial Tx/Rx LED** 가 켜지지 않을 경우

- RS232/422/485 인터페이스를 확인합니다.
- 신호선 연결을 확인합니다. RS232 연결 시: 제품의 Tx 신호와 연결 장치의 Rx 신호 연결 RS422 연결 시: 제품의 A 신호와 연결 장치의 A' 신호 연결(B 신호와 B' 신호 연결) RS485 연결 시: 제품의 AA' 신호와 연결 장치의 AA' 신호 연결(BB 신호와 BB' 신호 연결)
- Wi-Fi 무선 연결 상태를 점검합니다.
- 흐름 제어(Flow Control) 사용 여부를 확인합니다.
- 하드웨어 흐름 제어 방식은 RS422/485 모드에서는 사용할 수 없으며 RS232 에서만 지원합니다.

**X** WITree

### 무선 상태 확인

- 제품과 가까운 거리에서 무선 신호 상태를 점검합니다.
- 제품과 통신하는 무선 장치 사이에 가시권이 확보되는지 확인합니다.
- 콘크리트, 금속, 기타 설비에 의하여 전파가 감쇄되는지 확인합니다.
- 제품 웹 서버에 접속한 후 STATUS > Wireless 페이지에 Access Point 가 검색되는지 확인합니다.
- 웹 서버 접속이 어려울 경우 텔넷으로 접속하여 show net wlan 명령어를 통해 무선 상태를 확인합니다.

### **Wi-Fi** 설정 확인

- SSID 가 올바르게 설정되어 있는지 확인합니다. (대소문자 구분)
- 제품에 연결된 것으로 표시되지만 웹이나 텔넷 접속이 되지 않을 경우 보안 키를 확인하시기 바랍니다.

### **Diag Led** 가 켜질 경우

- SW4 스위치의 1 번 핀이 ON 위치로 설정되어 있을 경우 1 초에 2 번씩 깜빡입니다.
- 제품이 정상적으로 사용 중일 때, 시리얼 포트에서 수신한 데이터에서 에러가 감지되면 깜빡입니다.
- 제품을 리셋 하였을 경우, 제품이 사용 가능한 상태가 될 때까지 켜진 상태를 유지합니다.
- DHCP 가 설정되어 있을 경우, 리셋 후 잠시 동안 1 초에 1 번씩 깜빡입니다. DHCP 서버로부터 네트워크 정보를 할당 받은 후에는 깜빡이지 않습니다.
- TCP raw port client 서비스를 사용할 경우 서버와 연결이 되지 않을 때 1 초에 5 번씩 깜빡입니다.
- Access Point 와 무선 연결이 되지 않을 경우 WLan Tx/Rx LED 와 함께 깜빡입니다.
- 전원 연결 후 Diag LED 가 30 초 이상 계속 켜진 상태로 있을 경우에는 제품이 정상적으로 부팅하지 못한 상태입니다. 전원 연결을 해제하고 몇 초 후 다시 연결하시기 바랍니다.

### 네트워크 정보 확인

● 다른 장치와 IP 주소가 충돌하지 않는지 확인합니다. 확인 방법은 제품 전원을 끈 후에 DOS 창에서 아래의 명령어를 실행합니다.  $C:\rangle$  arp  $-d$ 

C:\> ping xxx.xxx.xxx.xxx (xxx.xxx.xxx.xxx 는 제품에 설정된 IP 주소)

표시되는 메시지를 통해 IP 주소 사용 여부를 알 수 있습니다. Request timeout: 타 장치에서 IP 주소를 중복 사용하지 않음 Answer from xxx.xxx.xxx.xxx : 이미 다른 장치에서 제품에 설정한 IP 주소를 사용하고 있음

### **ACKSYS NDM** 소프트웨어에서 제품을 검색하지 못 할 경우

- ACKSYS NDM 소프트웨어는 로컬 네트워크만 검색합니다. 제품이 네트워크 게이트웨이 외부에 설치된 경우에는 제품을 검색하지 못합니다.
- PC 방화벽 설정에서 ACKSYS NDM 소프트웨어가 차단/허용 되어 있는지 확인합니다. NDM 소프트웨어는 17784 번 UDP 포트와 SNMP 포트(161 번 UDP 포트)를 사용합니다.

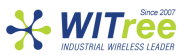

### **20 Reset** 버튼 사용법

제품 케이스 내부에 위치해 있으며 사용법은 다음과 같습니다.

- 1 초 미만 누를 경우 제품을 재부팅 합니다.
- 2 초 이상 누를 경우 제품 설정을 초기화 합니다.
- 누른 상태에서 전원을 연결할 경우 emergency upgrade 모드로 동작합니다.

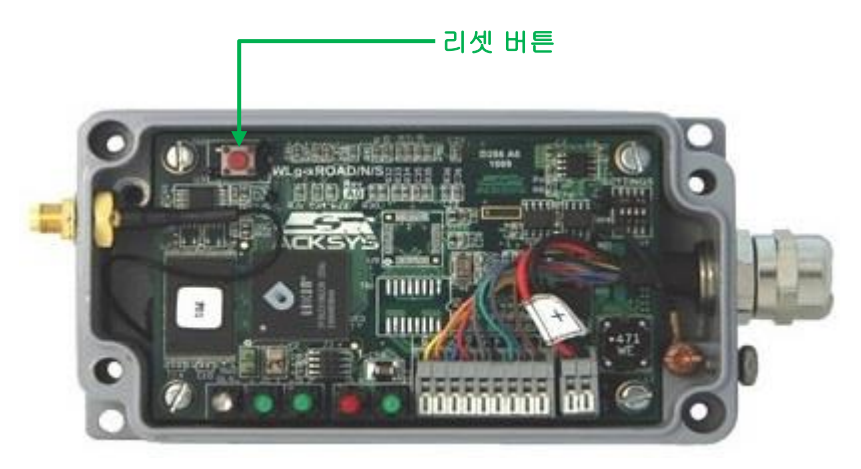

### **21 SW4** 스위치

제품 케이스 내부에 위치해 있으며 사용법은 다음과 같습니다.

- Admin 모드(일반 동작 모드는 OFF): 1 번 핀이 ON 위치로 설정되어 있을 경우, CLI 모드를 통해 제품 설명을 변경할 수 있으며 데이터를 무선으로 송수신 할 수 없습니다.
- **Polarization**: 2 번 핀과 3 번 핀이 ON 위치로 설정되어 있을 경우, RS422/485 라인의 극성이 반대로 변경됩니다. 이 기능은 시리얼 멀티드롭 버스의 마스터 장치 측에서 유용하게 사용될 수 있습니다.
- **Terminator**: 4 번 핀이 ON 위치로 설정되어 있을 경우, RS422/485 라인에 종단 저항을 설정합니다. 제품과 시리얼 장치를 연결할 때 사용되는 케이블이 길거나 노이즈에 영향을 받을 경우 신호 품질을 향상시키기 위하여 사용할 수 있습니다.
- **RS232** 모드에서는 **2, 3, 4** 번 핀을 항상 **OFF** 위치로 설정하시기 바랍니다**.**

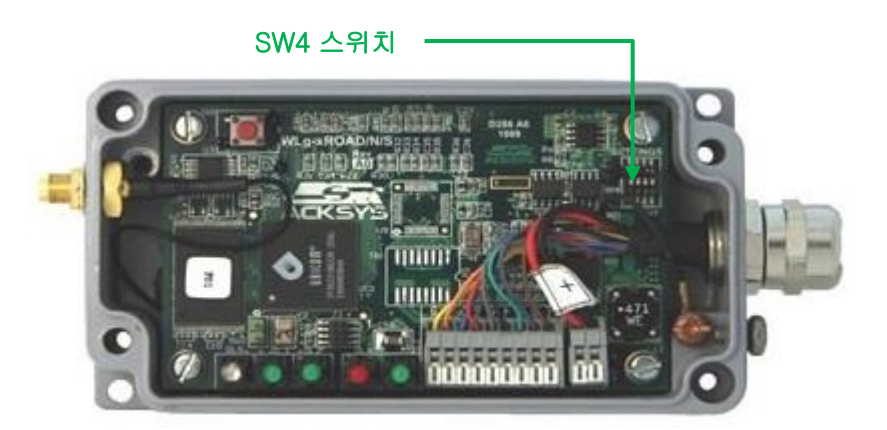

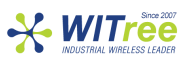

### **22** 벽면**/**패널 장착

아래의 그림에서 좌측 하단과 우측 상단에 위치한 2 개의 홀을 통해 고정할 수 있습니다.

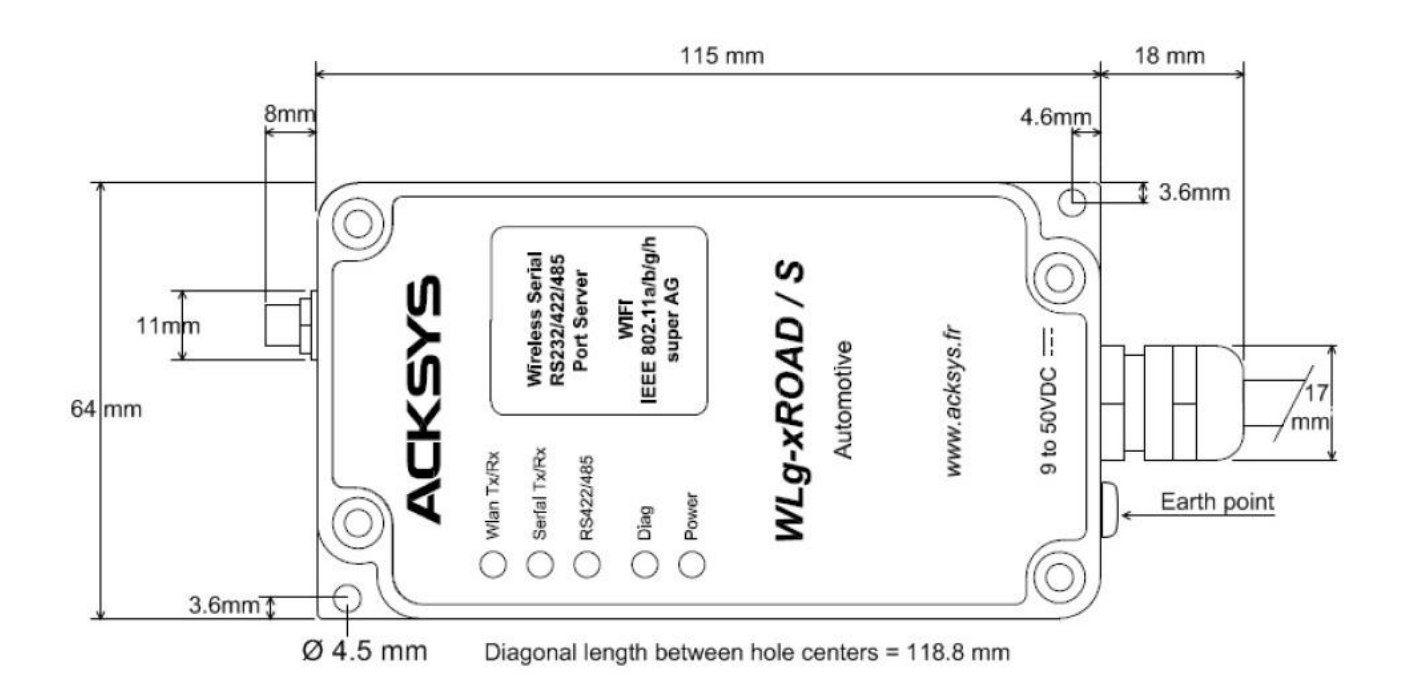

### **23 LED** 표시

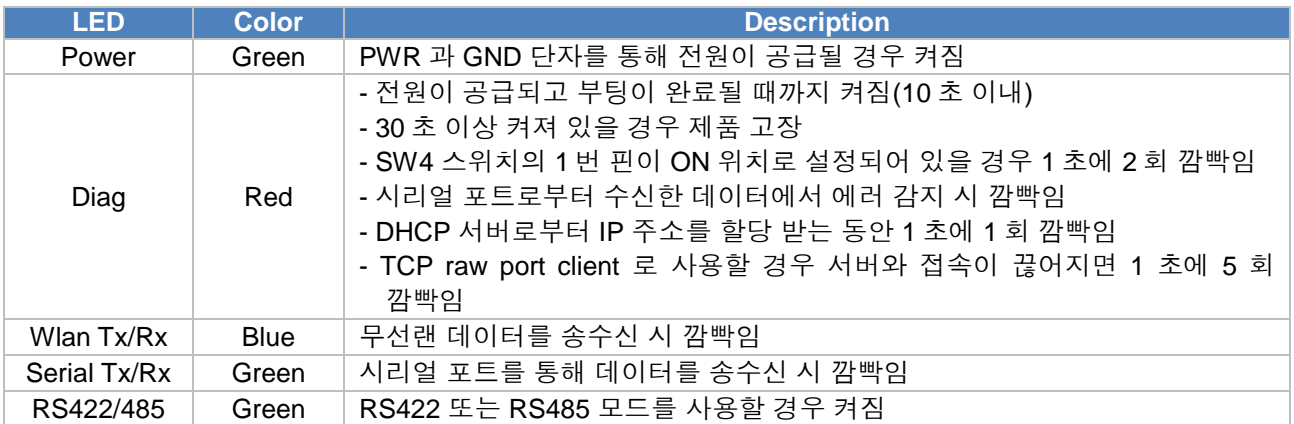

 Infrastructure 모드로 제품을 사용할 때 Access Point 와 연결이 되지 않거나 WPA 암호 키가 잘못 설정되면 Diag LED 와 Wlan Tx/Rx LED 가 교대로 깜빡입니다.

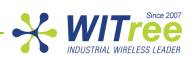

## **24** 제품 사양

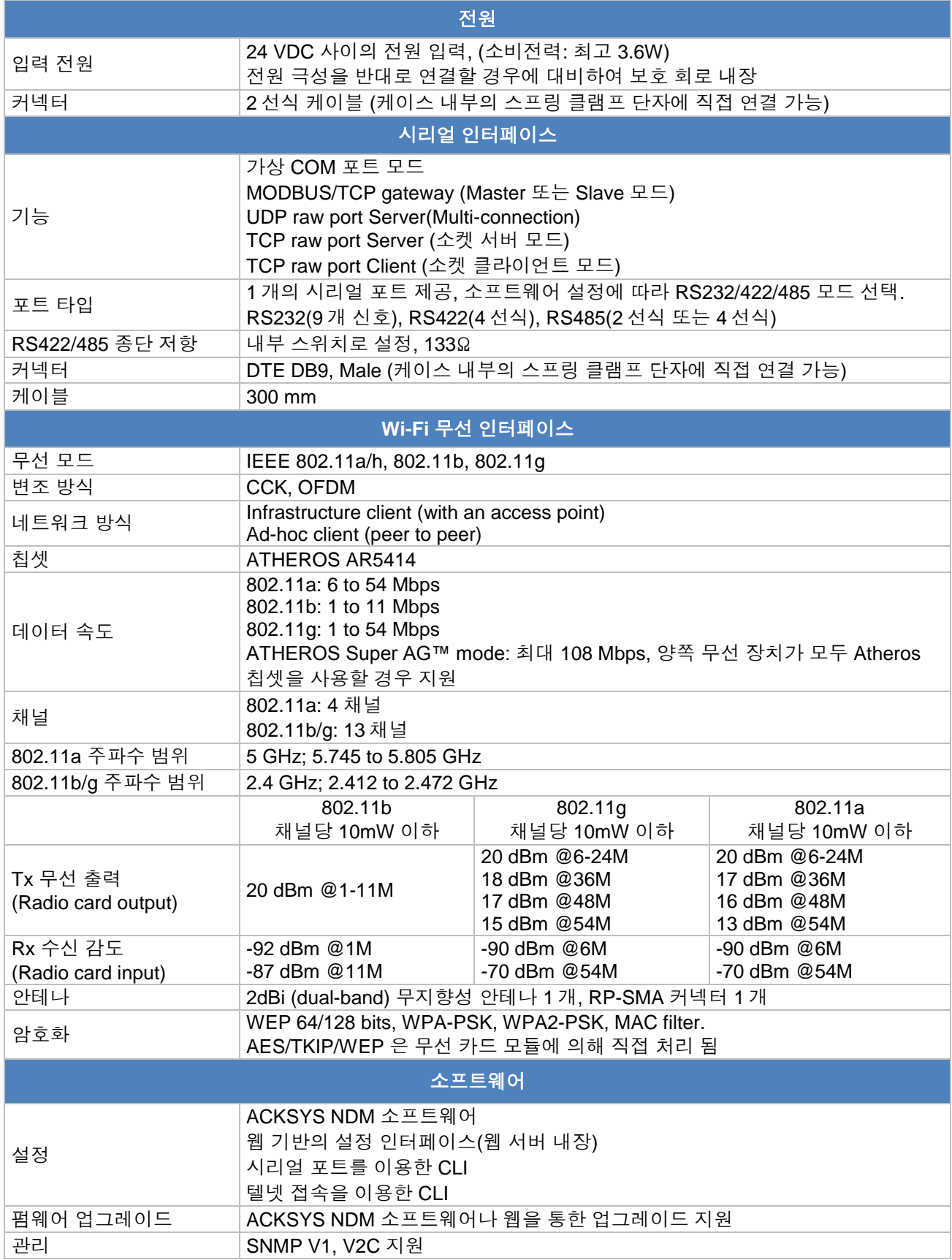

>>> 다음 페이지 계속

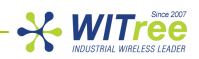

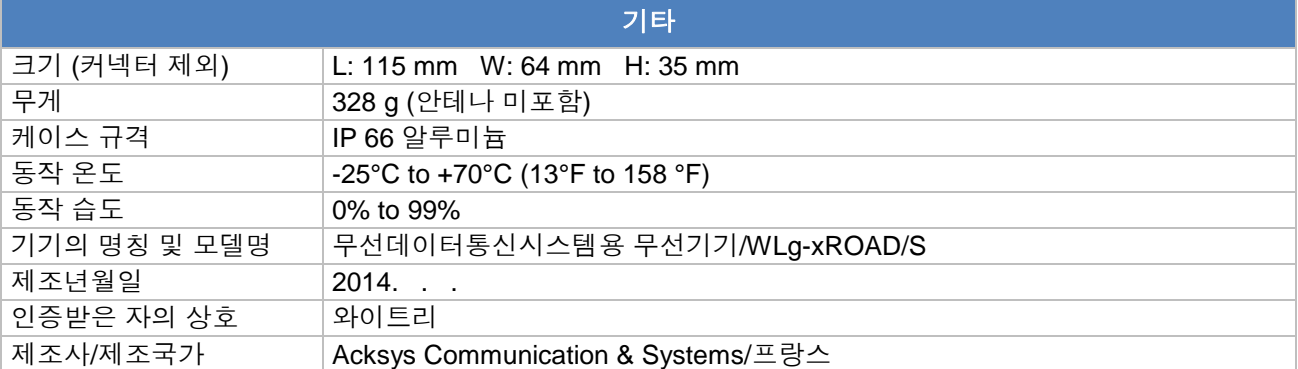

## **25** 인증

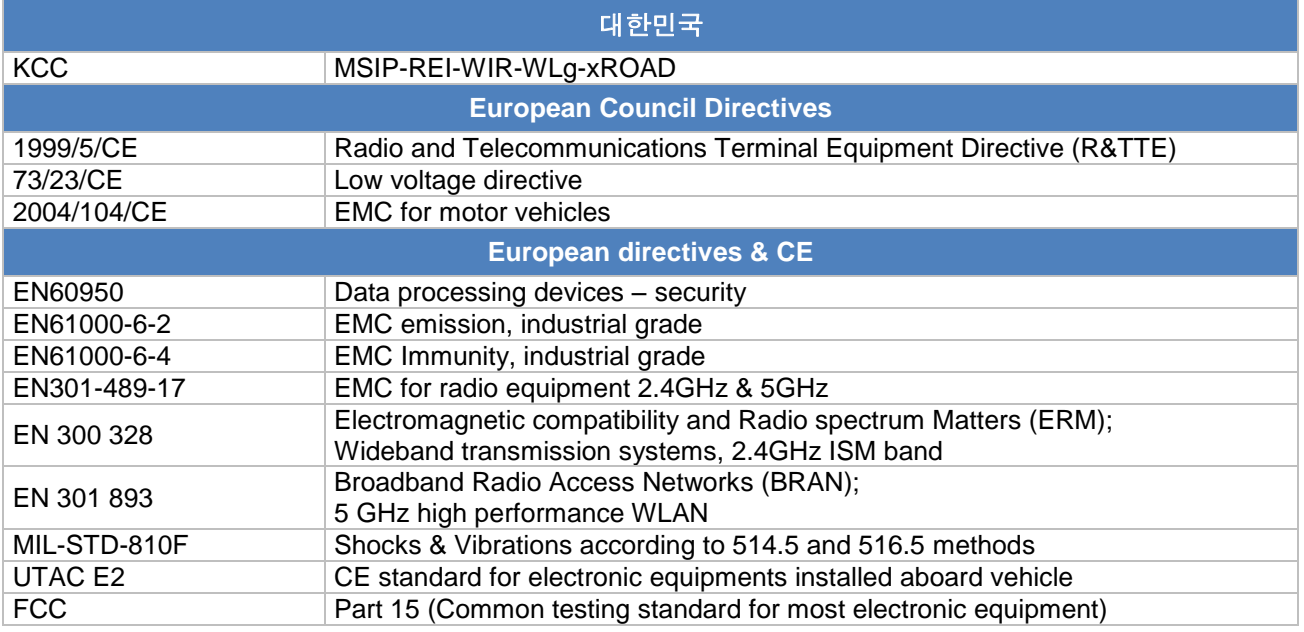

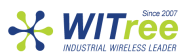

## **보증서**

이 제품은 품질관리 정밀검사에 합격한 제품으로 무상수리 보증기간은 구입일로부터 12 개월입니다.

단 아래와 같이 제품고장의 귀책사유가 제조자에 있지 않을 경우는 유상으로 수리받으실 수 있습니다.

- 품질보증기간이 지난 경우

- 소비자의 부주의 또는 과실로 인한 고장의 경우
- 천재지변에 의한 고장 (낙뢰, 화재, 수해, 지진등)
- 사용전류의 과전류 또는 접속기기의 불량으로 인한 고장의 경우

# **A/S** 문의

회사: (주)와이트리 전화: 031-215-2263 팩스: 031-624-2260 홈페이지: [http://www.witree.co.kr](http://www.witree.co.kr/) (고객지원 > Q&A, FAQ) 기술 지원: [tech@witree.co.kr](mailto:tech@witree.co.kr) 영업 상담: [sales@witree.co.kr](mailto:sales@witree.co.kr) **A/S** 발송 주소: 경기도 용인시 기흥구 구성로 357, 용인테크노밸리 C 동 707 호 A/S 담당자 앞